KA01327D/32/CS/01.18

71422981 2018-01-01

# Stručné pokyny k obsluze Proline 200 FOUNDATION Fieldbus

Převodník s vírovým senzorem průtoku

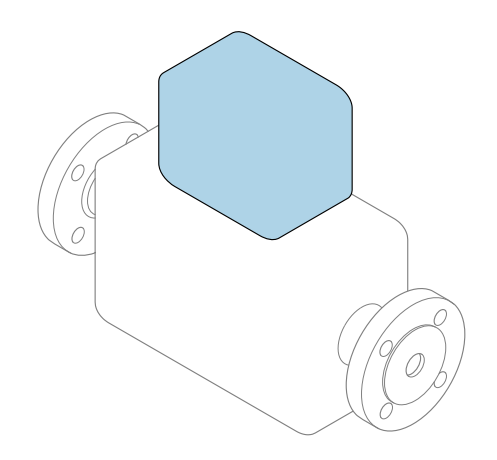

Tyto pokyny představují stručné pokyny k obsluze; nejsou náhradou k návodu k obsluze náležícího zařízení.

Stručný návod k obsluze převodníku Obsahuje informace o převodníku.

Stručný návod k obsluze senzoru → ■ 3

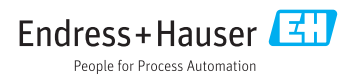

<span id="page-1-0"></span>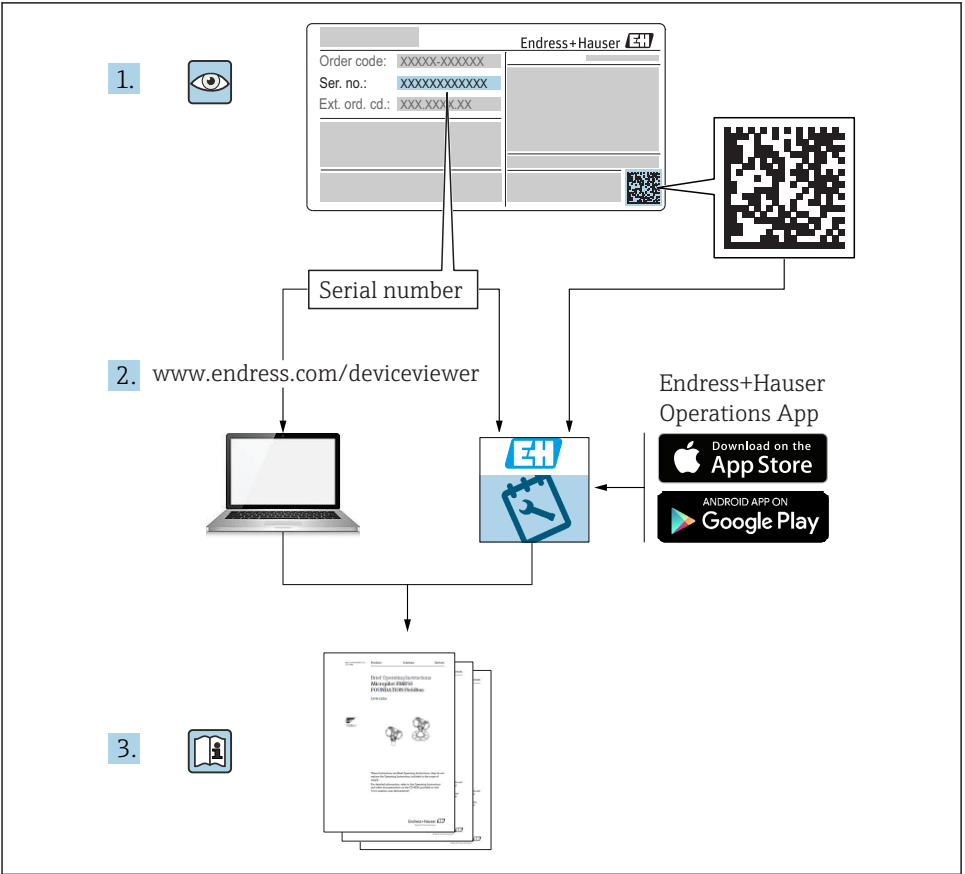

A0023555

# <span id="page-2-0"></span>Stručný návod k obsluze přístroje

Přístroj se skládá z převodníku a ze senzoru.

Proces uvedení těchto dvou součástí do provozu je popsán ve dvou samostatných příručkách:

- Stručný návod k obsluze senzoru
- Stručný návod k obsluze převodníku

Při uvádění přístroje do provozu věnujte pozornost informacím uvedeným v obou stručných návodech k obsluze, protože obsah těchto příruček se vzájemně doplňuje:

#### Stručný návod k obsluze senzoru

Stručný návod k obsluze senzoru je určen pro specialisty nesoucí odpovědnost za instalaci měřicího přístroje.

- Vstupní přejímka a identifikace výrobku
- Skladování a přeprava
- Montáž

#### Stručný návod k obsluze převodníku

Stručný návod k obsluze převodníku je určen pro specialisty nesoucí odpovědnost za uvedení měřicího přístroje do provozu, jeho konfiguraci a nastavení jeho parametrů (do okamžiku získání první měřené hodnoty).

- Popis výrobku
- Montáž
- Elektrické připojení
- Možnosti obsluhy
- Systémová integrace
- Uvedení do provozu
- Diagnostické informace

# Doplňující dokumentace k zařízení

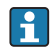

**Tento stručný návod k obsluze představuje stručný návod k obsluze převodníku.** 

"Stručný návod k obsluze senzoru" je dostupný přes:

- Internet: [www.endress.com/deviceviewer](http://www.endress.com/deviceviewer)
- Smartphone/tablet: *Endress+Hauser Operations App*

Podrobné informace lze vyhledat v návodu k obsluze a v další dokumentaci:

- Internet: [www.endress.com/deviceviewer](http://www.endress.com/deviceviewer)
- Smartphone/tablet: *Endress+Hauser Operations App*

# Obsah

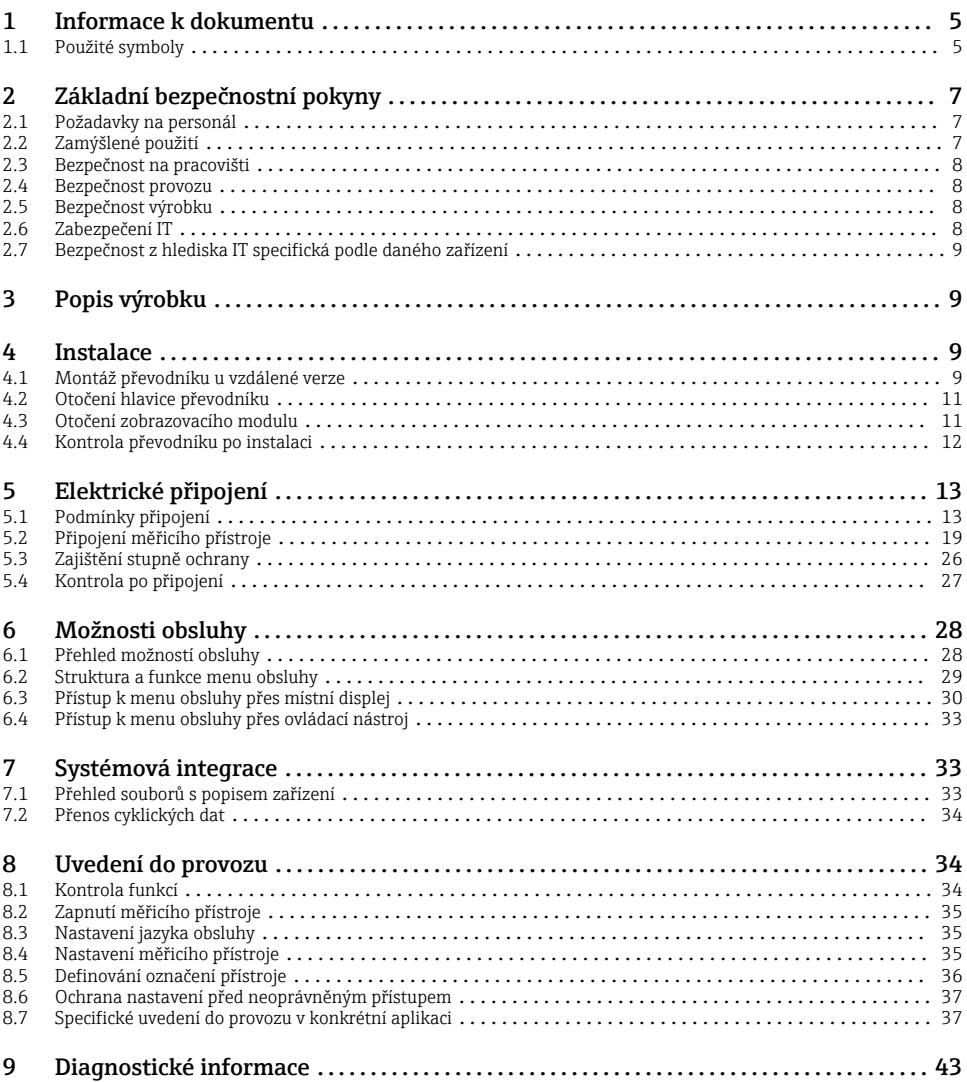

# <span id="page-4-0"></span>1 Informace k dokumentu

# 1.1 Použité symboly

### 1.1.1 Bezpečnostní symboly

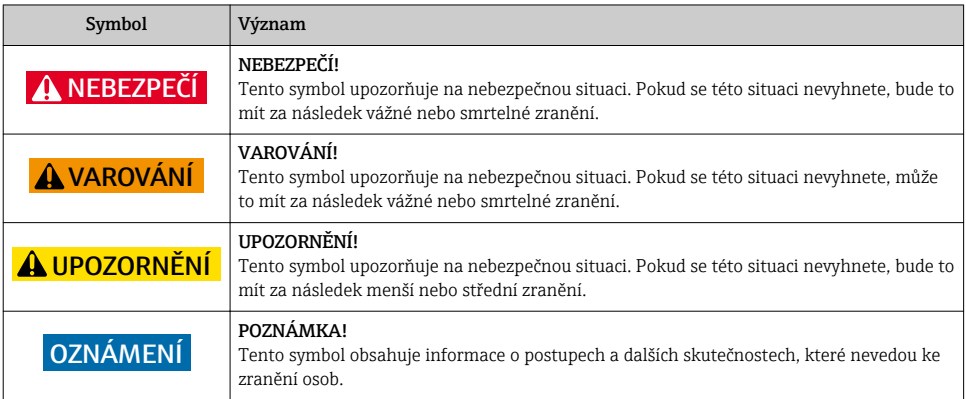

### 1.1.2 Symboly pro určité typy informací

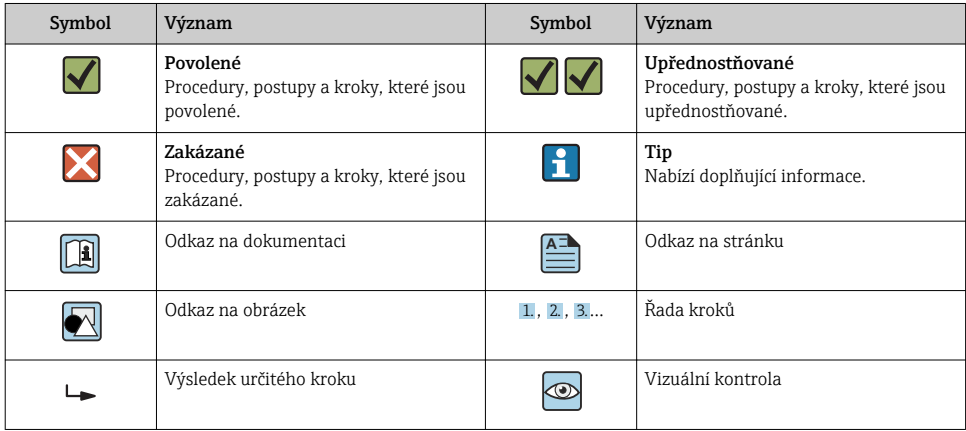

### 1.1.3 Elektrické symboly

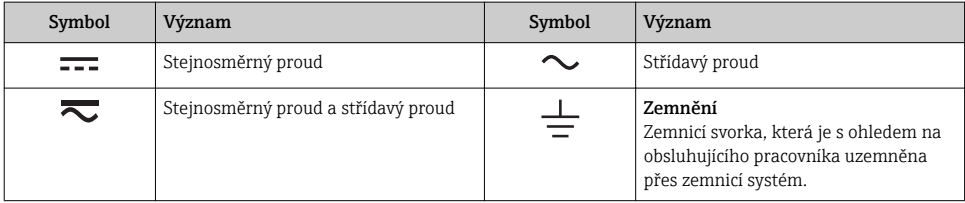

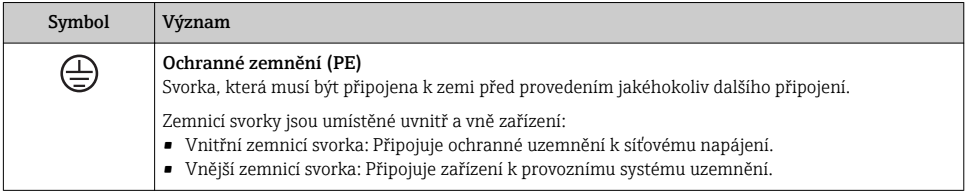

### 1.1.4 Komunikační symboly

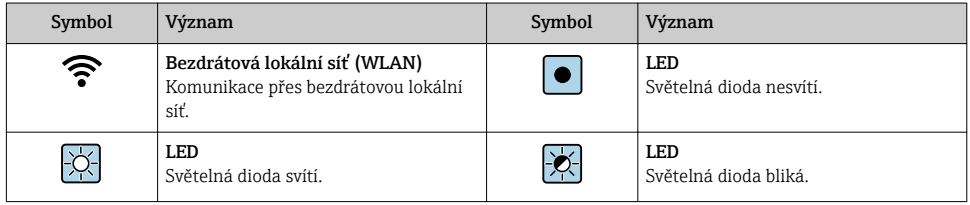

### 1.1.5 Značky nástrojů

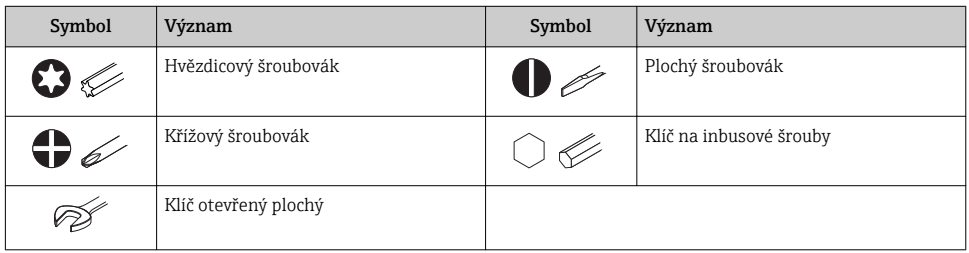

### 1.1.6 Symboly v obrázcích

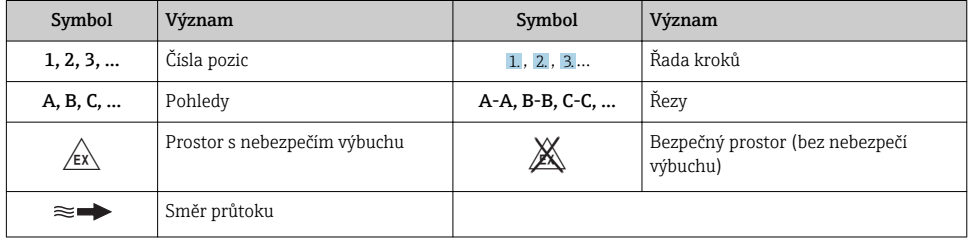

# <span id="page-6-0"></span>2 Základní bezpečnostní pokyny

## 2.1 Požadavky na personál

Pracovníci musí splňovat následující požadavky pro jejich úkoly:

- ‣ Vyškolení a kvalifikovaní odborníci musí mít pro tuto konkrétní funkci a úkol odpovídající vzdělání.
- ‣ Musí mít pověření vlastníka/provozovatele závodu.
- ‣ Musí být obeznámeni s národními předpisy.
- ‣ Před zahájením práce si přečtete pokyny uvedené v návodu k použití, doplňkové dokumentaci i na certifikátech (podle aplikace) a ujistěte se, že jim rozumíte.
- ‣ Řiďte se pokyny a dodržujte základní podmínky.

# 2.2 Zamýšlené použití

### Použití a média

V závislosti na objednané verzi měřicí přístroj také může měřit potenciálně výbušná, hořlavá, toxická a oxidující média.

Měřicí přístroje pro použití v nebezpečných oblastech, v hygienických aplikacích nebo tam, kde existuje zvýšené riziko v důsledku procesního tlaku, jsou odpovídajícím způsobem označeny na výrobním štítku.

Aby bylo zaručeno, že měřicí přístroj zůstane v dobrém stavu po dobu provozu, musí být splněny následující podmínky:

- ‣ Dodržujte stanovený rozsah tlaku a teploty.
- ‣ Používejte pouze měřicí přístroj, který je zcela v souladu s údaji na štítku a všeobecnými podmínkami uvedenými v návodu k použití a v doplňkové dokumentaci.
- ‣ Podle štítku zkontrolujte, jestli objednané zařízení je určeno pro zamýšlené použití v prostředí s nebezpečím výbuchu (např. ochrana proti výbuchu, bezpečnost tlakových nádob).
- ‣ Používejte měřicí přístroj pouze pro média, proti kterým jsou materiály smáčené během procesu dostatečně odolné.
- ‣ Pokud se měřicí přístroj neprovozuje za atmosférické teploty, je absolutně zásadní dodržení předmětných základních podmínek specifikovaných v související dokumentaci zařízení: část "Dokumentace".
- ‣ Měřicí přístroj soustavně chraňte proti korozi v důsledku vlivů okolního prostředí.

### Nesprávné použití

Nepovolené použití může narušit bezpečnost. Výrobce není zodpovědný za škody způsobené nesprávným nebo nepovoleným používáním.

# **A VAROVÁNÍ**

#### Nebezpečí poškození v důsledku působení leptavých nebo abrazivních tekutin!

- ‣ Ověřte kompatibilitu procesní kapaliny s materiálem senzoru.
- ‣ Zajistěte odolnost všech materiálů smáčených kapalinou v procesu.
- ‣ Dodržujte stanovený rozsah tlaku a teploty.

### <span id="page-7-0"></span>OZNÁMENÍ

### Ověření sporných případů:

‣ V případě speciálních kapalin a kapalin pro čištění společnost Endress+Hauser ráda poskytne pomoc při ověřování korozní odolnosti materiálů smáčených kapalinou, ale nepřijme žádnou záruku ani zodpovědnost, protože malé změny teploty, koncentrace nebo úrovně kontaminace v procesu mohou změnit vlastnosti korozní odolnosti.

### Další nebezpečí

### LVAROVÁNÍ

#### Elektronika a médium může způsobit zahřívání povrchů. To představuje nebezpečí popálení!

‣ V případě, že teploty tekutin budou vyšší, zajistěte ochranu proti dotyku, aby nemohlo dojít k popálení.

## 2.3 Bezpečnost na pracovišti

Při práci na zařízení a s ním:

‣ Používejte požadované osobní ochranné pomůcky podle federálních/národních předpisů.

Při svařování potrubí:

‣ Neuzemňujte svařovací jednotku přes měřicí přístroj.

Pokud na zařízení a s ním pracujete s mokrýma rukama:

‣ Z důvodu zvýšeného rizika elektrického šoku je povinné nošení rukavic.

### 2.4 Bezpečnost provozu

Nebezpečí zranění.

- ‣ Zařízení obsluhujte, pouze pokud je v řádném technickém a bezporuchovém stavu.
- ‣ Obsluha je zodpovědná za provoz zařízení bez rušení.

# 2.5 Bezpečnost výrobku

Tento měřicí přístroj je navržen v souladu s osvědčeným technickým postupem tak, aby splňoval nejnovější bezpečnostní požadavky, byl otestován a odeslán z výroby ve stavu, ve kterém je schopný bezpečně pracovat.

Splňuje všeobecné bezpečnostní normy a zákonné požadavky. Vyhovuje všem nařízením EU, které jsou uvedeny v EU prohlášení o shodě pro konkrétní zařízení. Endress+Hauser potvrzuje tuto skutečnost opatřením zařízení značkou CE.

# 2.6 Zabezpečení IT

Poskytujeme záruku pouze tehdy, když je přístroj instalován a používán tak, jak je popsáno v návodu k obsluze. Přístroj je vybaven zabezpečovacími mechanismy na ochranu před neúmyslnými změnami jeho nastavení.

Provozovatel musí sám implementovat opatření pro zabezpečení IT v souladu se standardy zabezpečení, která jsou navržená k zajištění dodatečné ochrany přístroje a přenosu dat.

# <span id="page-8-0"></span>2.7 Bezpečnost z hlediska IT specifická podle daného zařízení

Zařízení nabízí celou řadu specifických funkcí podporujících ochranná opatření ze strany obsluhy. Tyto funkce může uživatel nastavovat, a pokud se používají správně, zaručují vyšší bezpečnost během provozu.

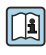

Podrobné informace ohledně bezpečnosti z hlediska IT specifické podle daného zařízení naleznete v návodu k obsluze zařízení.

# 3 Popis výrobku

Přístroj se skládá z převodníku a ze senzoru.

Jsou k dispozici dvě verze přístroje:

- Kompaktní verze převodník a senzor tvoří jednu mechanickou jednotku.
- Oddělená verze převodník a senzor jsou namontovány na oddělených místech.

Podrobné informace ohledně popisu výrobku naleznete v pokynech k obsluze zařízení

# 4 Instalace

Podrobné informace ohledně montáže senzoru naleznete ve návodu k obsluze senzoru.  $\begin{array}{ccc} \boxed{1} & \text{row.} \\ \boxed{2} & \rightarrow & \boxed{3} \\ \end{array}$ 

### 4.1 Montáž převodníku u vzdálené verze

### **AUPOZORNĚNÍ**

#### Okolní teplota příliš vysoká!

Nebezpečí přehřívání elektroniky a deformace pláště.

- ‣ Nepřekračujte přípustnou maximální okolní teplotu .
- ‣ Při používání venku: Vyhýbejte se přímému slunci a vystavení povětrnostním vlivům, zejména v oblastech s teplým klimatem.

### **AUPOZORNĚNÍ**

#### Plášť se může poškodit nadměrnou silou!

‣ Zamezte nadměrnému mechanickému namáhání.

Převodník u vzdálené verze je možné montovat následujícími způsoby:

- Montáž na stěnu
- Montáž na trubku

### 4.1.1 Montáž na stěnu

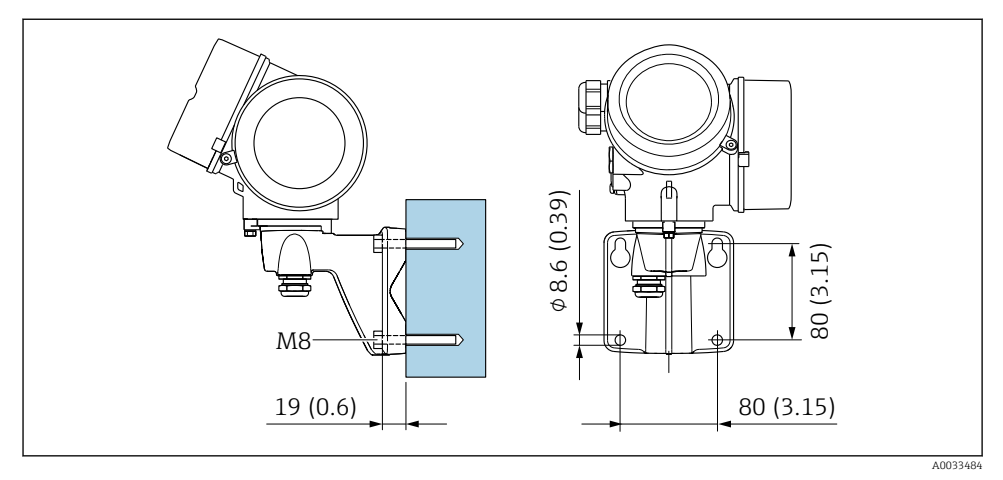

 *1 mm (in)*

### 4.1.2 Montáž na sloupek

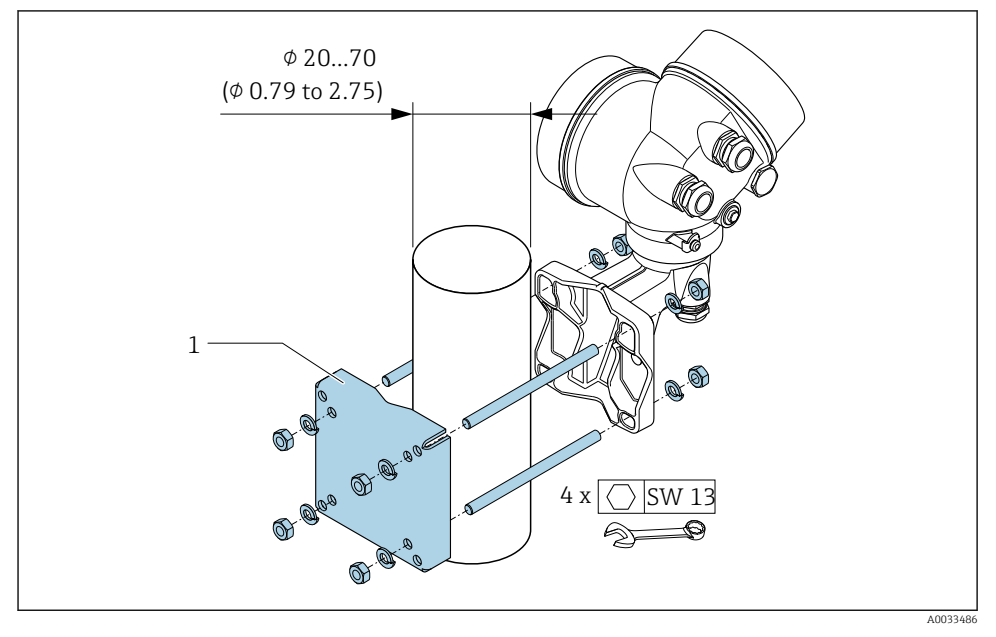

 *2 mm (in)*

# <span id="page-10-0"></span>4.2 Otočení hlavice převodníku

Aby se umožnil snazší přístup ke svorkovnicovému modulu, hlavici převodníku je možné otočit.

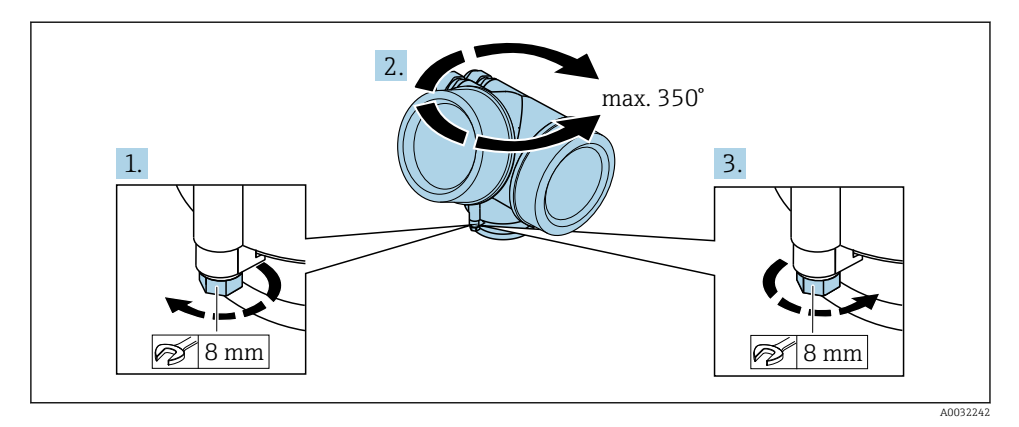

- 1. Uvolněte upevňovací šroub.
- 2. Otočte skříň do požadované polohy.
- 3. Pevně utáhněte pojistný šroub.

# 4.3 Otočení zobrazovacího modulu

Modul displeje lze otáčet pro optimalizaci čitelnosti a ovladatelnosti displeje.

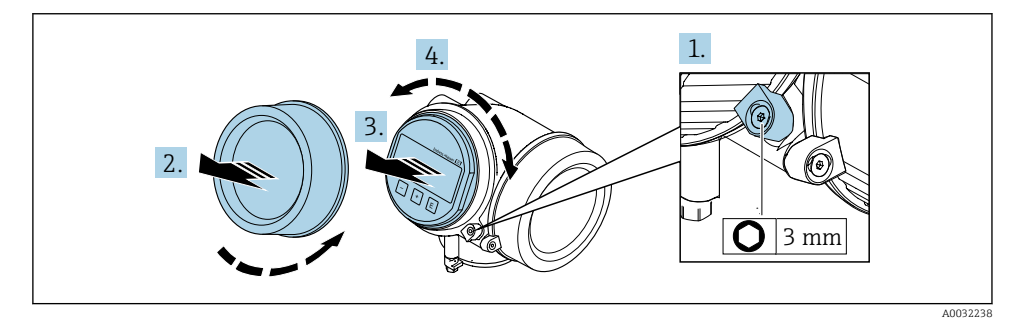

- 1. Pomocí inbusového klíče uvolněte pojistnou sponu krytu skříňky elektroniky.
- 2. Odšroubujte modul elektroniky od hlavice.
- 3. Nebo: zobrazovací modul jemným otáčivým pohybem vytáhněte ven.
- 4. Otočte modul displeje do požadované polohy: max. 8 × 45° v každém směru.
- 5. Bez zobrazovacího modulu vytaženého ven: Nechte zobrazovací modul, aby zapadl do požadované polohy.

<span id="page-11-0"></span>6. Se zobrazovacím modulem vytaženým ven:

Protáhněte kabel do mezery mezi skříňkou a hlavním modulem elektroniky a zastrčte zobrazovací modul do skříňky elektroniky, až do ní zapadne.

7. Při zpětné montáži převodníku použijte opačný postup demontáže.

## 4.4 Kontrola převodníku po instalaci

Poinstalační kontrola se musí vždy provést po následujících úkonech:

- Otočení hlavice převodníku
- Otočení zobrazovacího modulu

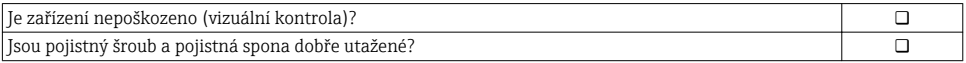

# <span id="page-12-0"></span>5 Elektrické připojení

## 5.1 Podmínky připojení

#### 5.1.1 Potřebné nástroje

- Na vstupy kabelu: použijte odpovídající nářadí
- Na pojistnou sponu: inbusový klíč 3 mm
- Kleště na stahování izolace
- Když se používají lankové kabely: zamačkávací kleště na koncové návlečky
- Na vyjmutí kabelů ze svorky: plochý šroubovák ≤ 3 mm (0,12 in)

### 5.1.2 Požadavky na připojovací kabel

Připojovací kabely zajišťované zákazníkem musí splňovat následující požadavky.

#### Elektrická bezpečnost

V souladu s platnými federálními/národními předpisy.

#### Přípustný teplotní rozsah

- Musí se dodržet pokyny k instalaci platné v zemi, ve které se instalace provádí.
- Kabely musí být vhodné pro minimální a maximální očekávané teploty.

#### Signální kabel

*Pulzní/frekvenční/spínací výstup*

Je dostatečný standardní instalační kabel.

#### *FOUNDATION Fieldbus*

Kroucená, stíněná dvojlinka.

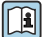

Další informace ohledně plánování a instalace sítě FOUNDATION Fieldbus naleznete zde:

- Instrukce k obsluze naleznete v "Přehledu FOUNDATION Fieldbus" (BA00013S)
- Návod k FOUNDATION Fieldbus
- IEC 61158-2 (MBP)

#### Průměr kabelu

- Dodané kabelové průchodky:  $M20 \times 1.5$  s kabelem  $\phi$ 6 ... 12 mm (0,24 ... 0,47 in)
- Zastrkávací pružinové svorky pro verze zařízení bez integrované ochrany proti přepětí: průřezy vodičů 0,5 … 2,5 mm<sup>2</sup> (20 … 14 AWG)
- Šroubovací svorky pro verze zařízení s integrovanou ochranou proti přepětí: průřezy vodičů 0,2 … 2,5 mm2 (24 … 14 AWG)

### 5.1.3 Připojení kabelu pro oddělené provedení

### Připojovací kabel (standardní)

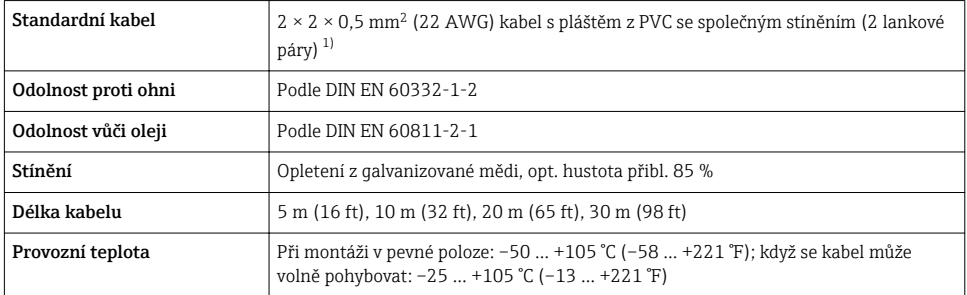

1) UV záření může způsobit poškození vnějšího pláště kabelu. Chraňte kabel do nejvyšší možné míry před vystavením slunečnímu záření.

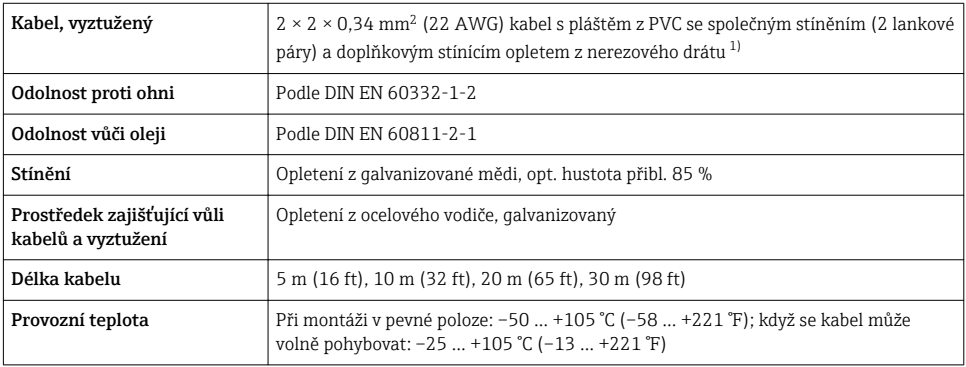

### Připojovací kabel (vyztužený)

1) UV záření může způsobit poškození vnějšího pláště kabelu. Chraňte kabel do nejvyšší možné míry před vystavením slunečnímu záření.

### <span id="page-14-0"></span>5.1.4 Přiřazení svorek

#### Převodník

*Verze připojení pro FOUNDATION Fieldbus, pulzní/frekvenční/spínací výstup*

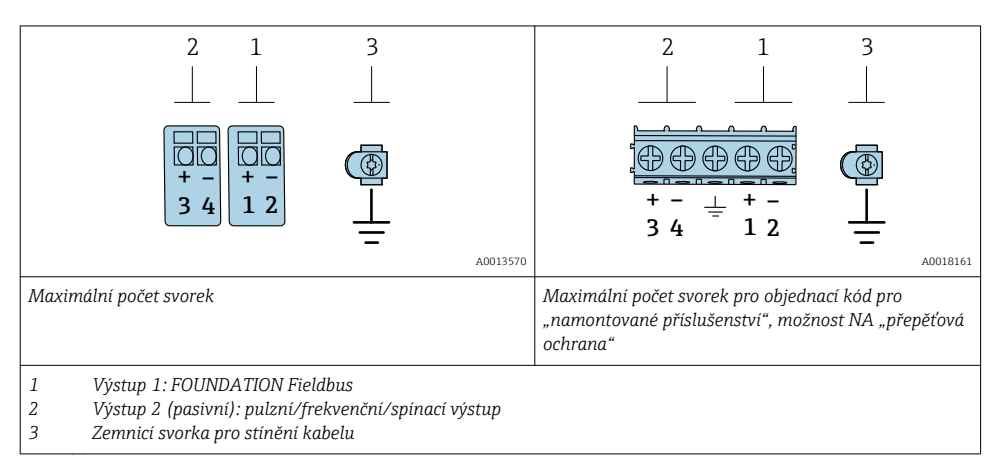

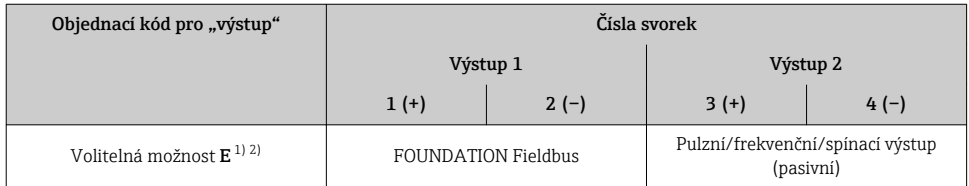

1) Výstup 1 se vždy musí použít; výstup 2 je volitelný.

2) FOUNDATION Fieldbus s integrovanou ochranou proti přepólování.

#### 5.1.5 Přiřazení kontaktů konektoru zařízení

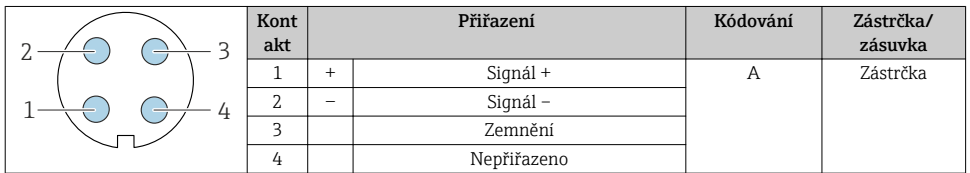

#### 5.1.6 Stínění a zemnění

Optimální elektromagnetickou kompatibilitu (EMC) systému provozní sběrnice lze zaručit pouze tehdy, když jsou systémové součásti, a zvláště vedení, stíněny a když stínění tvoří co možná nejúplnější krycí strukturu. Ideální je 90 %pokrytí stíněním.

1. Aby byla zaručena optimální ochrana z hlediska EMC, připojte stínění co nejčastěji k referenční zemi.

2. Z důvodů týkajících se ochrany proti výbuchu se doporučuje vyhnout se uzemnění.

Abyste splnili oba požadavky, umožňuje systém provozní sběrnice v zásadě tři různé typy stínění:

- Stínění na obou koncích
- Stínění na jednom konci na straně napájení s kapacitním zakončením na straně zařízení v terénu
- Stínění na jednom konci na straně napájení

Zkušenosti ukazují, že nejlepších výsledků z hlediska EMC se ve většině případů dosahuje u instalací se stíněním na jedné straně, na straně napájení (bez kapacitního zakončení na straně zařízení v terénu). Je třeba provést vhodná opatření ve vztahu k vstupním vedením, aby byl možný neomezený provoz při přítomnosti elektromagnetického rušení. Tato opatření musejí být u tohoto zařízení brána do úvahy. Provoz v případě rušivých proměnných podle specifikace NAMUR NE21 je tak zaručen.

- 1. Během instalace dodržujte národní požadavky na instalaci a příslušné směrnice.
- 2. V systémech, kde jsou velké rozdíly potenciálů mezi jednotlivými body uzemnění, připojte pouze jeden bod stínění přímo k referenční zemi.
- 3. V systémech bez ochranného pospojování

musí být stínění kabelů systémů provozní sběrnice uzemněno pouze na jedné straně, například u napájecí jednotky provozní sběrnice nebo u bezpečnostních bariér.

### OZNÁMENÍ

### U systémů bez ochranného pospojování způsobuje vícenásobné uzemnění stínění kabelu vznik vyrovnávacích proudů se síťovou frekvencí!

Poškození stínění sběrnicového kabelu.

- ‣ Stínění sběrnicového kabelu uzemněte buď pouze k místní zemi, nebo k ochranné zemi na jedné straně.
- ‣ Zaizolujte stínění, jež není připojeno.

<span id="page-16-0"></span>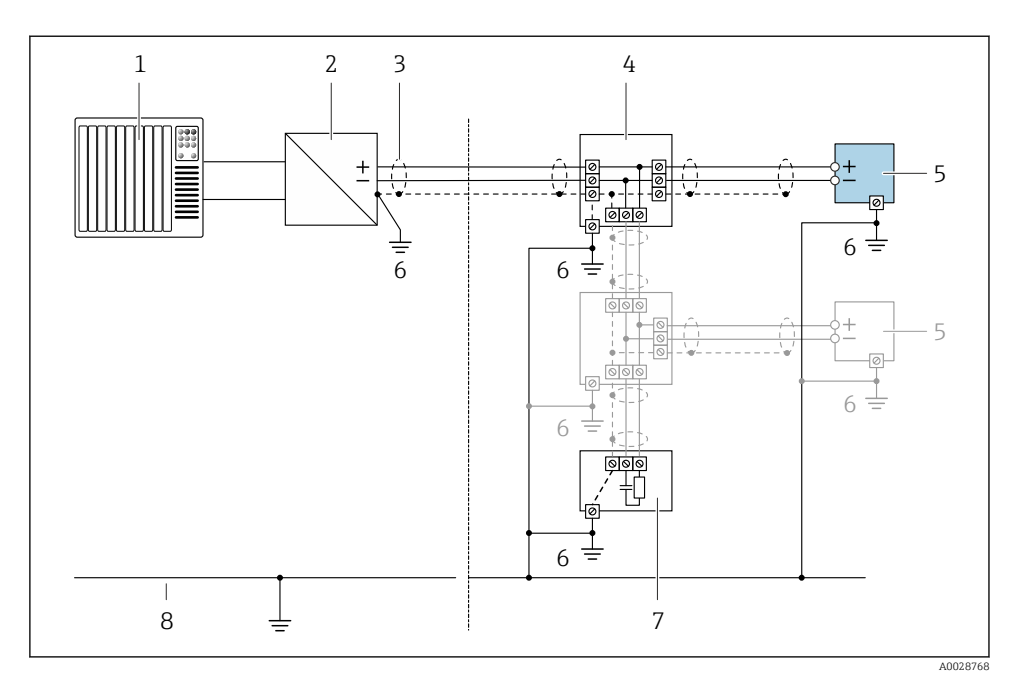

#### *3 Příklad připojení pro FOUNDATION Fieldbus*

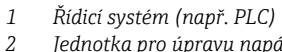

- *2 Jednotka pro úpravu napájení (FOUNDATION Fieldbus)*
- *3 Stínění kabelu: Stínění kabelu musí být uzemněné na obou koncích, aby se dosáhlo uspokojení požadavků na elektromagnetickou kompatibilitu; dodržujte specifikace kabelu*
- *4 Rozbočka*
- *5 Měřicí přístroj*
- *6 Lokální zemnění*
- *7 Zakončení sběrnice*
- *8 Vodič ochranného pospojování*

### 5.1.7 Požadavky na napájecí jednotku

#### Napájecí napětí

*Převodník*

Pro každý výstup se vyžaduje externí napájecí zdroj.

#### *Napájecí napětí pro kompaktní verzi bez lokálního displeje 1)*

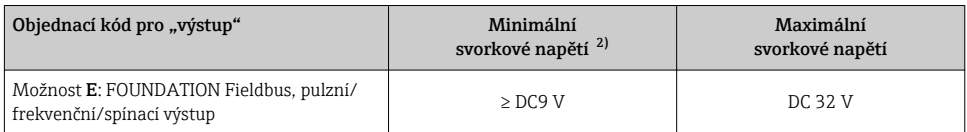

1) V případě externího napájecího napětí regulátoru napětí

2) Minimální svorkové napětí se zvyšuje, pokud se používá lokální ovládání: viz následující tabulku

#### *Zvýšení minimálního svorkového napětí*

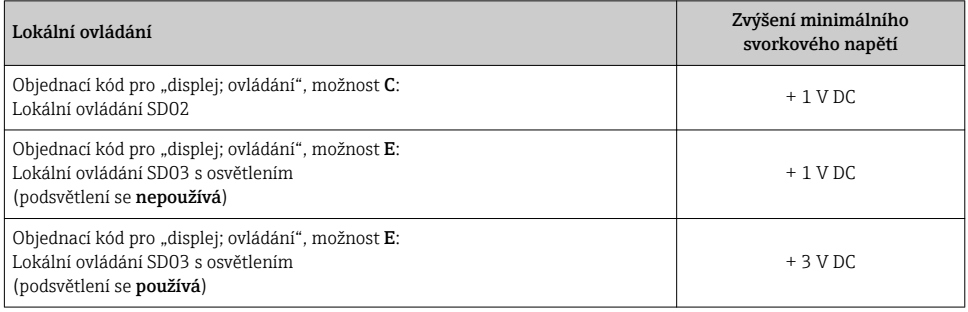

### 5.1.8 Příprava měřicího přístroje

Proveďte kroky v následujícím pořadí:

- 1. Namontujte převodník a snímač.
- 2. Kryt připojení, senzor: Připojte připojovací kabel.
- 3. Převodník: Připojte propojovací kabel.
- 4. Převodník: Připojte signální kabel a kabel pro napájecí napětí.

### OZNÁMENÍ

#### Nedostatečné utěsnění skříně!

Provozní spolehlivost měřicího přístroje může být snížena.

- ‣ Použijte vhodné kabelové průchodky odpovídající stupni ochrany.
- 1. Odstraňte ochrannou zátku, pokud je osazena.
- 2. Pokud bude měřicí přístroj dodán bez kabelových průchodek: Zajistěte vhodnou průchodku pro odpovídající kabel.
- 3. Pokud bude měřicí přístroj dodán s kabelovými průchodkami: Respektujte požadavky na připojovací kabely  $\rightarrow \Box$  13.

# <span id="page-18-0"></span>5.2 Připojení měřicího přístroje

### OZNÁMENÍ

#### Omezení elektrické bezpečnosti v důsledku nesprávného zapojení!

- ‣ Elektrikářské zapojovací práce smí provádět pouze odborník s odpovídajícím školením.
- ‣ Dodržujte platné federální/národní zákony a předpisy pro instalace.
- ‣ Dodržujte místní předpisy pro bezpečnost na pracovišti.
- $\triangleright$  Vždy připojte ochranný zemnicí kabel  $\oplus$  před připojováním dalších kabelů.
- ‣ V případě použití v potenciálně výbušném prostředí dodržujte informace v dokumentaci k zařízení specifické pro výbušná prostředí.

### 5.2.1 Připojení kompaktní verze

#### Připojení převodníku

*Připojení přes svorky*

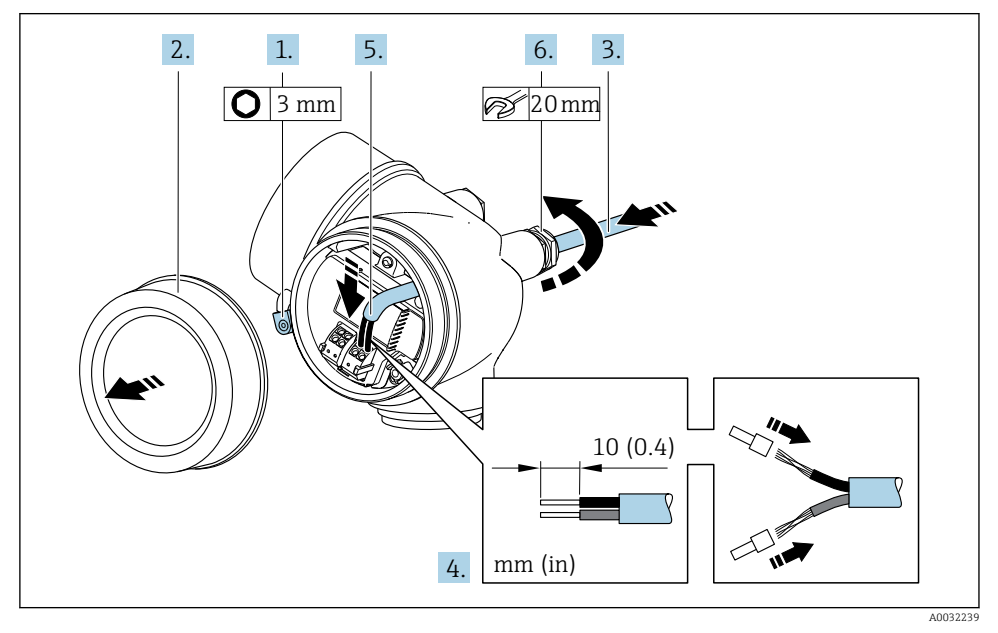

- 1. Uvolněte pojistnou sponu krytu svorkovnicového modulu.
- 2. Odšroubujte kryt svorkovnicového modulu.
- 3. Prostrčte kabel skrz kabelovou průchodku. Aby bylo zaručeno dobré utěsnění, neodstraňujte těsnicí kroužek z kabelové průchodky.
- 4. Odizolujte kabel a konce kabelu. V případě lankových kabelů také nasaďte na drát nákružky.
- 5. Připojte kabel podle přiřazení svorek  $\rightarrow \Box$  15..

#### <span id="page-19-0"></span>6. **A VAROVÁNÍ**

#### Stupeň ochrany skříně může přestat platit v případě jejího nedostatečného utěsnění.

‣ Zašroubujte šroub bez použití jakéhokoli maziva. Závity na krytu jsou opatřeny vrstvou suchého maziva.

Pevně utáhněte kabelové průchodky.

7. Při zpětné montáži převodníku použijte opačný postup demontáže.

*Uvolnění kabelu*

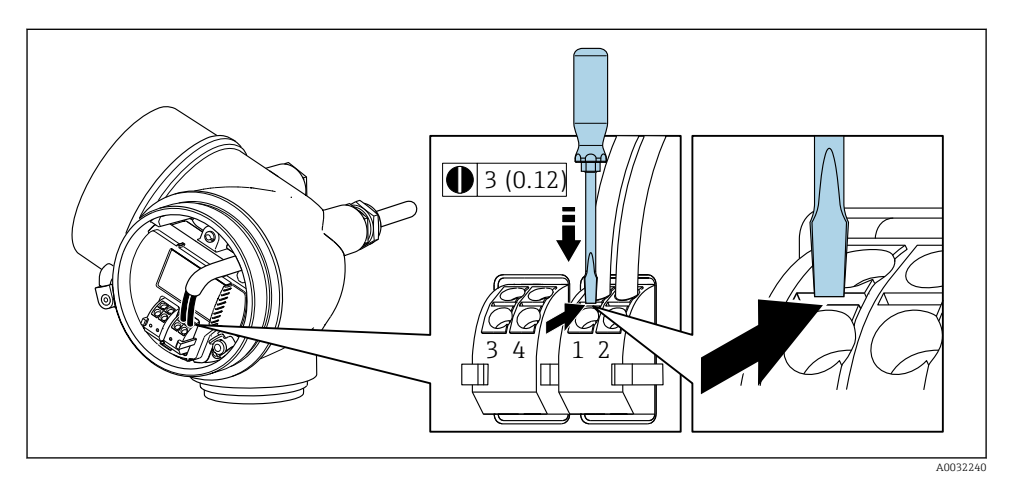

‣ Chcete-li odpojit kabel od svorky, pomocí plochého šroubováku zatlačte do drážky mezi dvěma otvory svorek a současně vytáhněte konec kabelu ze svorky.

#### 5.2.2 Připojení odděleného provedení

### **AVAROVÁNÍ**

#### Nebezpečí poškození elektronických součástí!

- ‣ Připojte senzor a převodník k stejné sestavě ochranného pospojování.
- ‣ Připojte snímač pouze k převodníku se stejným sériovým číslem.

Pro vzdálenou verzi se doporučuje následující postup (v uvedeném pořadí úkonů):

- 1. Namontujte převodník a snímač.
- 2. Připojte připojovací kabel pro verzi s odděleným převodníkem.

#### 3. Připojte převodník.

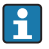

Způsob, jakým je připojovací kabel v pouzdru převodníku připojen, závisí na schválení měřicího zařízení a verzi použitého připojovacího kabelu.

V následujících verzích lze pro připojení v pouzdru převodníku použít výhradně svorky:

- Určitá schválení: Ex nA, Ex ec, Ex tb a divize 1
- Použití vyztuženého připojovacího kabelu

V následujících verzích se pro připojení v pouzdru převodníku používá přístrojový konektor M12:

- Všechna ostatní schválení
- Použití připojovacího kabelu (standardní)

K připojení připojovacího kabelu v pouzdru připojení převodníku se vždy používají svorky (utahovací momenty pro šrouby a prostředek zajišťující dostatečnou vůli kabelu: 1,2 … 1,7 Nm).

#### Připojení hlavice snímače

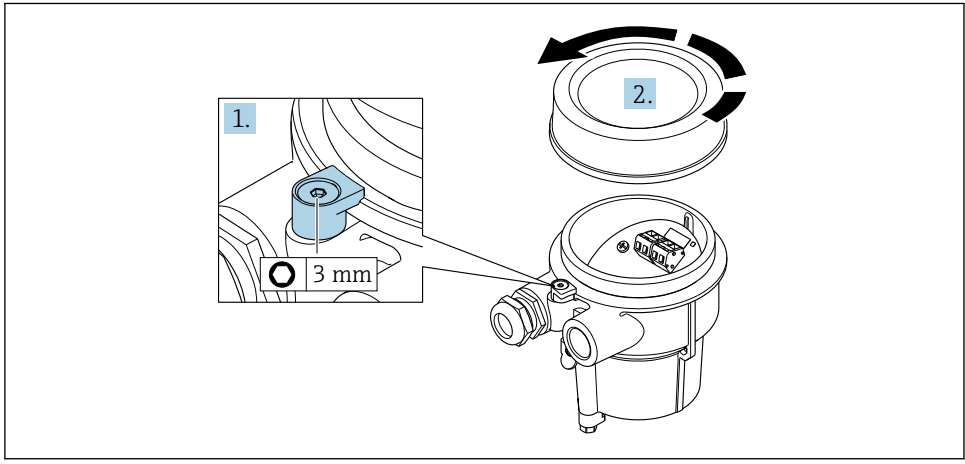

A0034167

- 1. Uvolněte pojistnou sponu.
- 2. Odšroubujte kryt skříně.

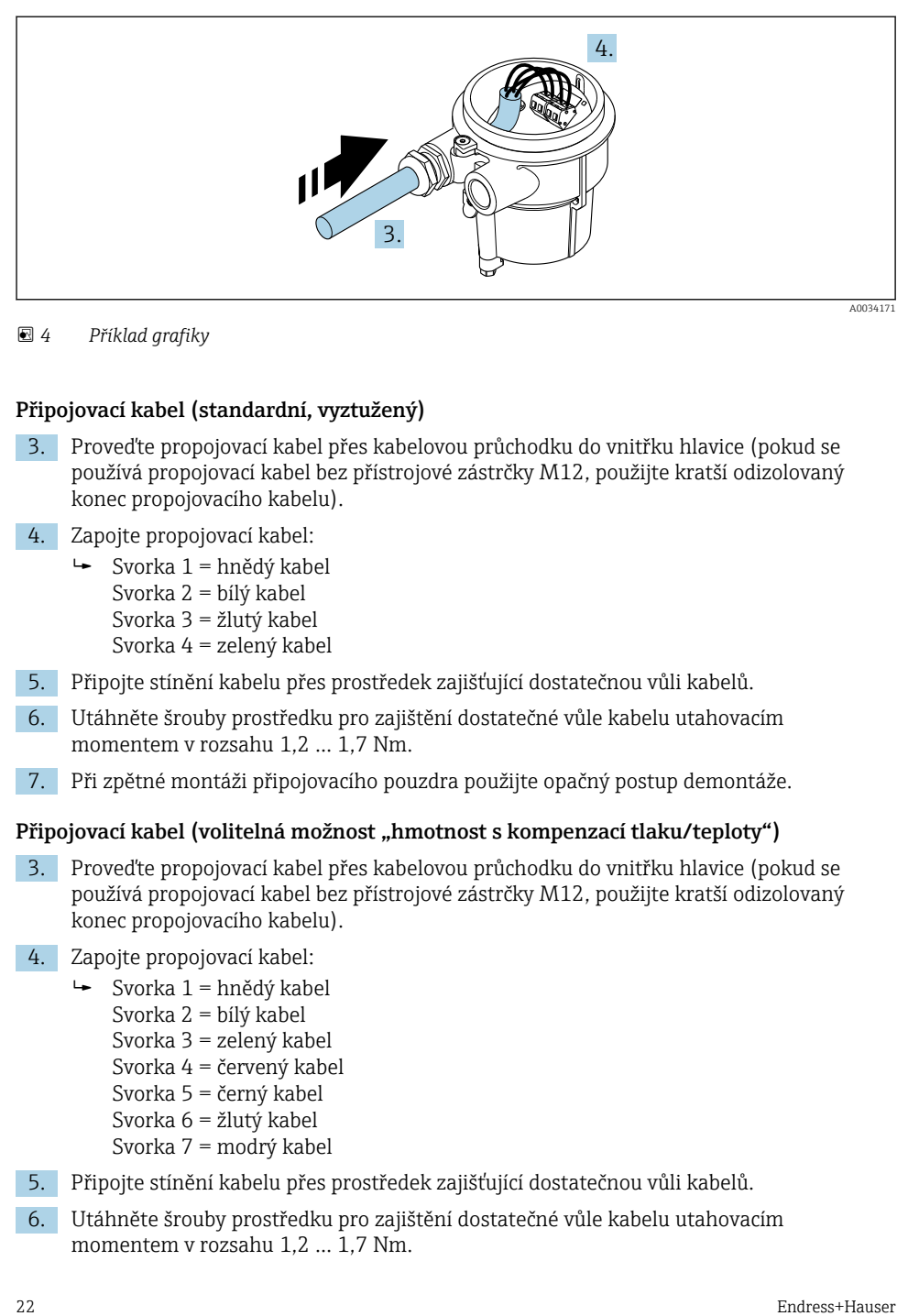

#### *4 Příklad grafiky*

### Připojovací kabel (standardní, vyztužený)

- 3. Proveďte propojovací kabel přes kabelovou průchodku do vnitřku hlavice (pokud se používá propojovací kabel bez přístrojové zástrčky M12, použijte kratší odizolovaný konec propojovacího kabelu).
- 4. Zapojte propojovací kabel:
	- $\rightarrow$  Svorka 1 = hnědý kabel Svorka 2 = bílý kabel Svorka 3 = žlutý kabel Svorka 4 = zelený kabel
- 5. Připojte stínění kabelu přes prostředek zajišťující dostatečnou vůli kabelů.
- 6. Utáhněte šrouby prostředku pro zajištění dostatečné vůle kabelu utahovacím momentem v rozsahu 1,2 … 1,7 Nm.
- 7. Při zpětné montáži připojovacího pouzdra použijte opačný postup demontáže.

#### Připojovací kabel (volitelná možnost "hmotnost s kompenzací tlaku/teploty")

- 3. Proveďte propojovací kabel přes kabelovou průchodku do vnitřku hlavice (pokud se používá propojovací kabel bez přístrojové zástrčky M12, použijte kratší odizolovaný konec propojovacího kabelu).
- 4. Zapojte propojovací kabel:
	- $\rightarrow$  Svorka 1 = hnědý kabel
		- Svorka 2 = bílý kabel
		- Svorka 3 = zelený kabel
		- Svorka 4 = červený kabel
		- Svorka 5 = černý kabel
		- Svorka 6 = žlutý kabel
		- Svorka 7 = modrý kabel
- 5. Připojte stínění kabelu přes prostředek zajišťující dostatečnou vůli kabelů.
- 6. Utáhněte šrouby prostředku pro zajištění dostatečné vůle kabelu utahovacím momentem v rozsahu 1,2 … 1,7 Nm.

7. Při zpětné montáži připojovacího pouzdra použijte opačný postup demontáže.

### Připojení převodníku

*Připojení převodníku přes konektor*

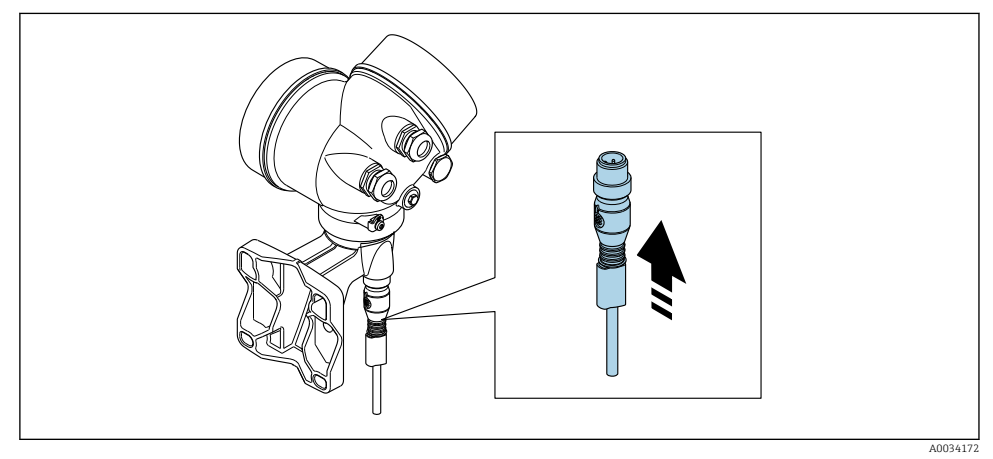

‣ Připojte konektor.

*Připojení převodníku přes svorky*

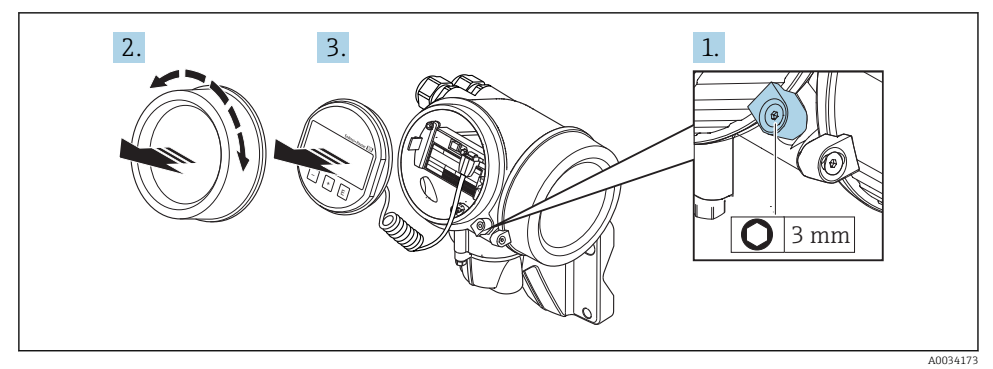

- 1. Uvolněte pojistnou sponu krytu modulu elektroniky.
- 2. Odšroubujte kryt modulu elektroniky.
- 3. Jemným otáčivým pohybem vytáhněte modul displeje. Aby přístup k zamykacímu spínači byl snazší, připojte modul displeje k hraně skříňky elektroniky.

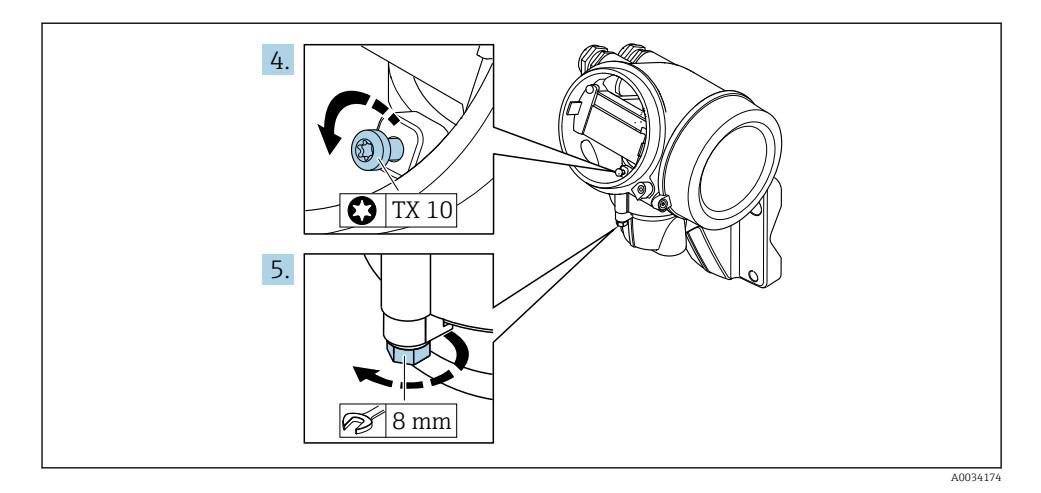

- 4. Uvolněte zajišťovací šroub krytu převodníku.
- 5. Uvolněte pojistnou sponu krytu převodníku.

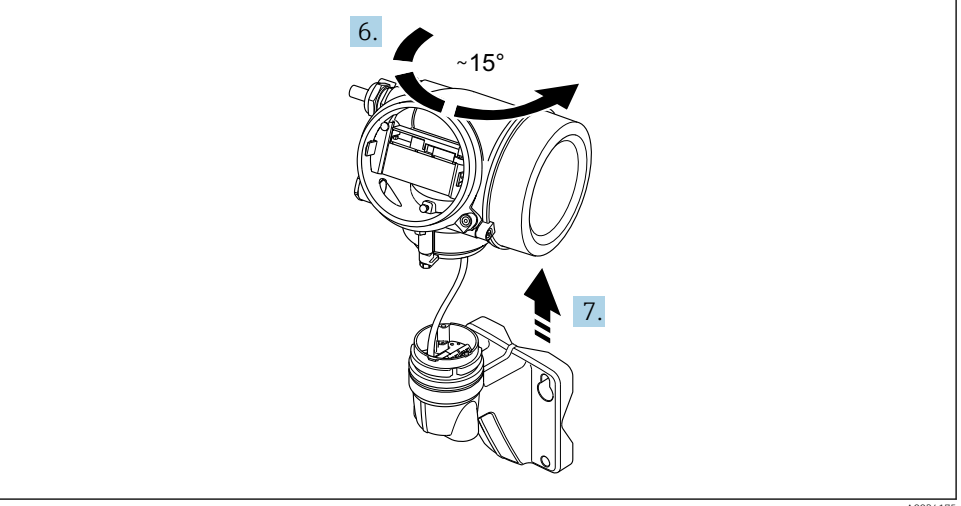

#### *5 Příklad grafiky*

A0034175

6. Otočte kryt převodníku doprava až ke značce.

#### 7. OZNÁMENÍ

### Připojovací deska nástěnného krytu je připojena k desce elektroniky převodníku signálním kabelem!

‣ Při zvedání krytu převodníku dávejte pozor na signální kabel!

Zdvihněte hlavici převodníku.

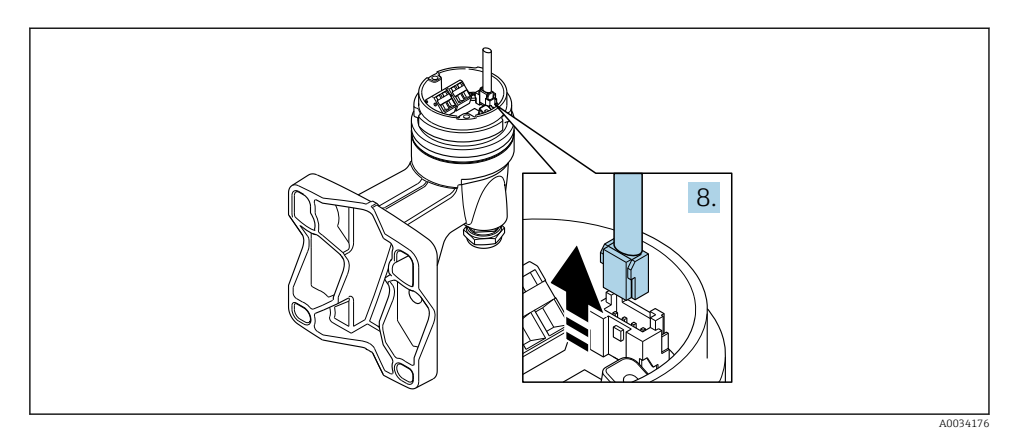

#### *6 Příklad grafiky*

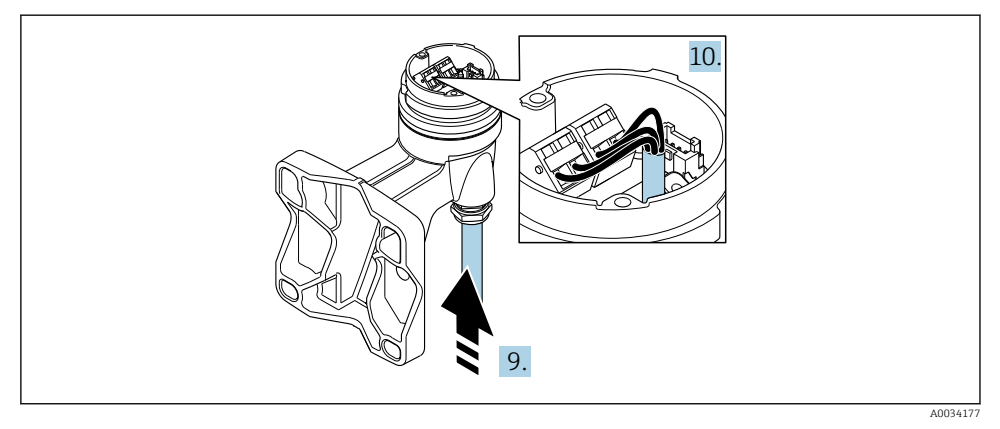

#### *7 Příklad grafiky*

#### Připojovací kabel (standardní, vyztužený)

- 8. Odpojte signální kabel od připojovací desky nástěnného krytu stisknutím pojistné západky na konektoru. Odstraňte kryt převodníku.
- 9. Proveďte propojovací kabel přes kabelovou průchodku do vnitřku hlavice (pokud se používá propojovací kabel bez přístrojové zástrčky M12, použijte kratší odizolovaný konec propojovacího kabelu).
- 10. Zapojte propojovací kabel:
	- $\rightarrow$  Svorka 1 = hnědý kabel
		- Svorka 2 = bílý kabel
		- Svorka 3 = žlutý kabel
		- Svorka 4 = zelený kabel
- <span id="page-25-0"></span>11. Připojte stínění kabelu přes prostředek zajišťující dostatečnou vůli kabelů.
- 12. Utáhněte šrouby prostředku pro zajištění dostatečné vůle kabelu utahovacím momentem v rozsahu 1,2 … 1,7 Nm.
- 13. Při zpětné montáži krytu převodníku použijte opačný postup demontáže.

#### Připojovací kabel (volitelná možnost "hmotnost s kompenzací tlaku/teploty")

- 8. Odpojte oba signální kabely od připojovací desky nástěnného krytu stisknutím pojistné západky na konektoru. Odstraňte kryt převodníku.
- 9. Proveďte propojovací kabel přes kabelovou průchodku do vnitřku hlavice (pokud se používá propojovací kabel bez přístrojové zástrčky M12, použijte kratší odizolovaný konec propojovacího kabelu).
- 10. Zapojte propojovací kabel:
	- $\rightarrow$  Svorka 1 = hnědý kabel Svorka 2 = bílý kabel Svorka 3 = zelený kabel Svorka 4 = červený kabel Svorka 5 = černý kabel Svorka 6 = žlutý kabel Svorka 7 = modrý kabel
- 11. Připojte stínění kabelu přes prostředek zajišťující dostatečnou vůli kabelů.
- 12. Utáhněte šrouby prostředku pro zajištění dostatečné vůle kabelu utahovacím momentem v rozsahu 1,2 … 1,7 Nm.
- 13. Při zpětné montáži krytu převodníku použijte opačný postup demontáže.

#### 5.2.3 Zajištění ochranného pospojování

#### Požadavky

Prosím berte v úvahu následující, aby se zajistilo správné měření:

- Médium a senzor musí mít stejný elektrický potenciál
- Oddělená verze: Kapalina a převodník musí mít stejný elektrický potenciál
- Koncept zemnění uvnitř firmy
- Materiál potrubí a jeho zemnění

# 5.3 Zajištění stupně ochrany

Měřicí přístroj splňuje všechny požadavky na stupeň ochrany IP 66/67, skříň typu 4X.

Aby byl zaručen stupeň ochrany IP 66/67, skříň typu 4X, po elektrickém připojení proveďte následující kroky:

- 1. Zkontrolujte, zda jsou těsnění skříně čistá a správně instalovaná.
- 2. V případě potřeby ho osušte, vyčistěte nebo vyměňte.
- 3. Utáhněte všechny šrouby na převodníku a kryty přišroubujte.
- 4. Pevně utáhněte kabelové průchodky.

<span id="page-26-0"></span>5. K zajištění toho, aby do vstupu pro kabel nevnikala vlhkost: Veďte kabel tak, aby dole tvořil smyčku před vstupem pro kabel ("odkapávací smyčka").

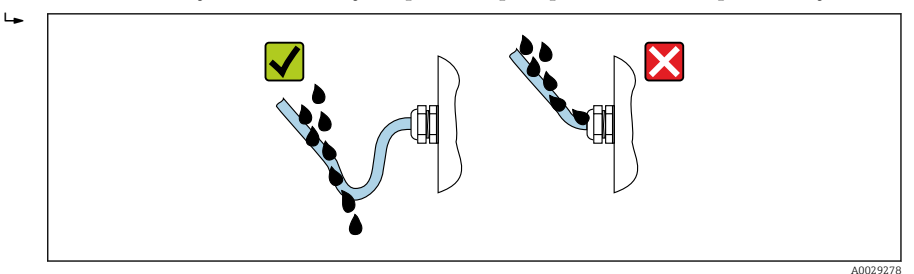

6. Na nepoužívané kabelové průchodky nasaďte záslepku.

# 5.4 Kontrola po připojení

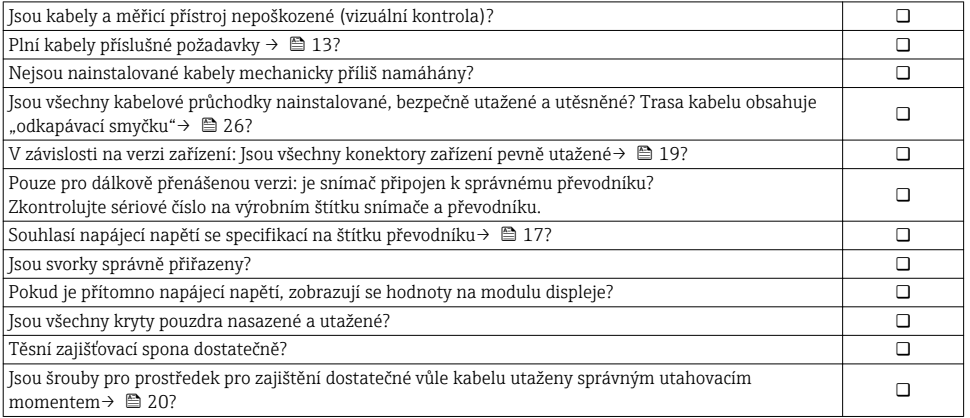

# <span id="page-27-0"></span>6 Možnosti obsluhy

# 6.1 Přehled možností obsluhy

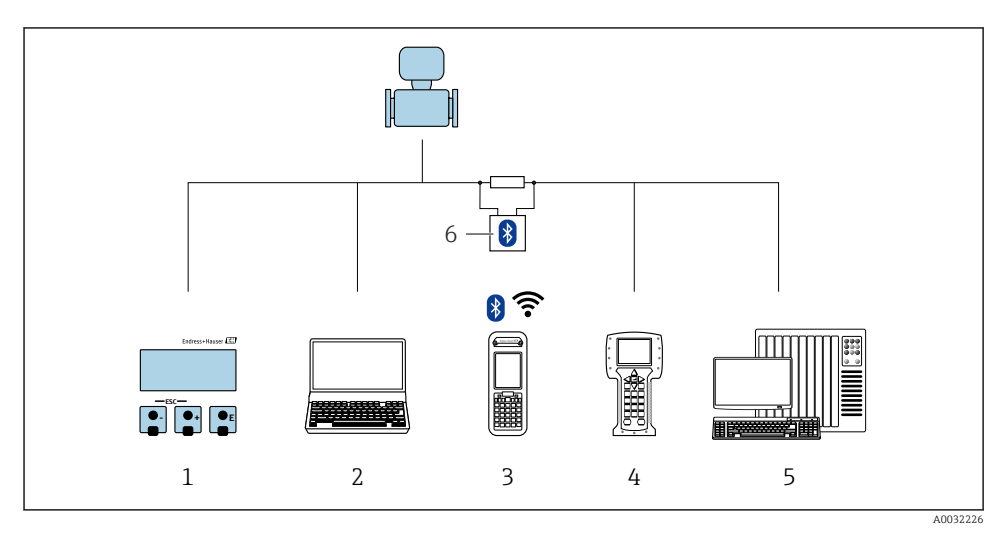

- *Lokální ovládání prostřednictvím zobrazovacího modulu*
- *Počítač s operačním nástrojem (např. FieldCare, DeviceCare, AMS Device Manager, SIMATIC PDM)*
- *Field Xpert SFX350 nebo SFX370*
- *Field Communicator 475*
- *Řídicí systém (např. PLC)*
- *Modem VIATOR Bluetooth s připojovacím kabelem*

# <span id="page-28-0"></span>6.2 Struktura a funkce menu obsluhy

#### 6.2.1 Struktura menu obsluhy

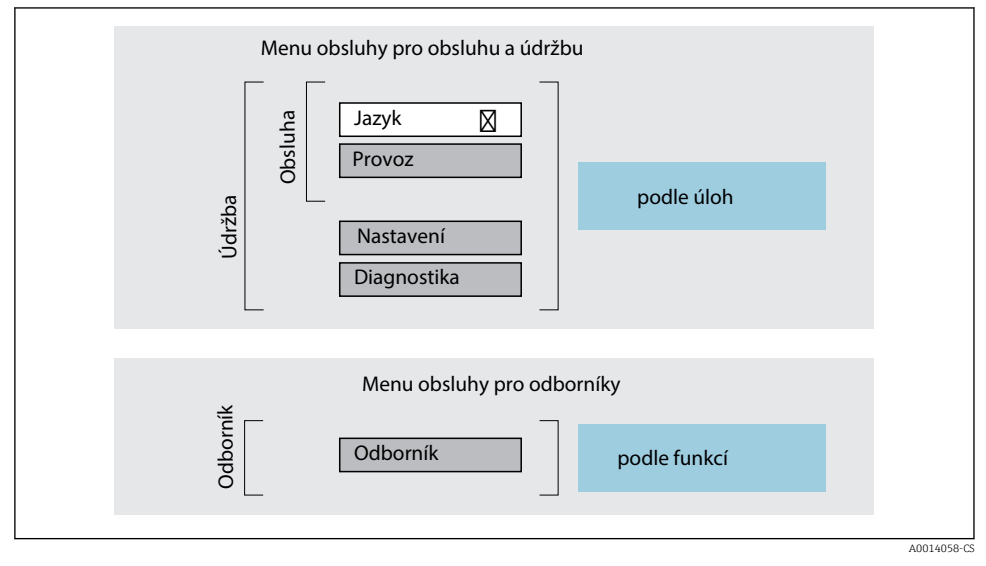

 *8 Schematická struktura menu obsluhy*

### 6.2.2 Způsob ovládání

m

Jednotlivé části menu obsluhy se týkají rolí určitých uživatelů (obsluha, údržbář atd.). Každá role uživatele obsahuje typické úlohy v rámci životního cyklu zařízení.

Podrobné informace ohledně ovládací logiky naleznete v pokynech k obsluze zařízení.

# <span id="page-29-0"></span>6.3 Přístup k menu obsluhy přes místní displej

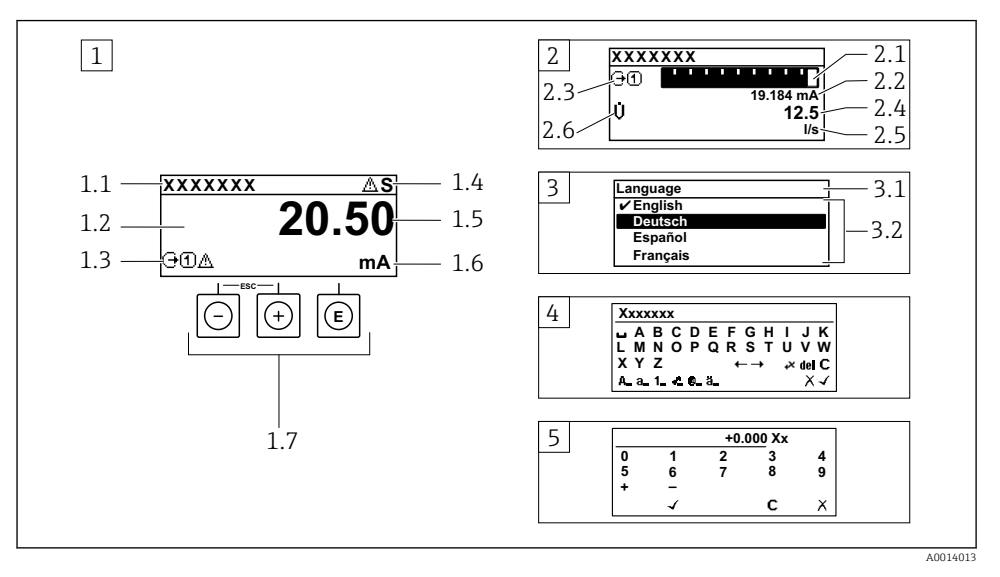

- *1 Provozní displej s naměřenou hodnotou zobrazenou jako "1 hodnota, max." (příklad)*
- *1.1 Označení přístroje*
- *1.2 Oblast zobrazení měřených hodnot (4 řádky)*
- *1.3 Vysvětlující symboly pro naměřenou hodnotu: typ měřené hodnoty, čísla kanálu měření, symbol pro diagnostiku*
- *1.4 Stavová oblast*
- *1.5 Měřená hodnota*
- *1.6 Jednotka pro měřenou hodnotu*
- *1.7 Ovládací prvky*
- *2 Provozní displej s naměřenou hodnotou zobrazenou jako "1 sloupcový graf + 1 hodnota" (příklad)*
- *2.1 Zobrazení sloupcového grafu pro měřenou hodnotu 1*
- *2.2 Měřená hodnota 1 s jednotkou*
- *2.3 Vysvětlující symboly pro naměřenou hodnotu 1: typ měřené hodnoty, čísla kanálu měření*
- *2.4 Měřená hodnota 2*
- *2.5 Jednotka měřené hodnoty 2*
- *2.6 Vysvětlující symboly pro naměřenou hodnotu 2: typ měřené hodnoty, čísla kanálu měření*
- *3 Okno navigace: výběrový seznam parametru*
- *3.1 Cesta a stav*
- *3.2 Oblast zobrazení parametrů: označuje aktuální hodnotu parametru*
- *4 Okno editování: editor textu se vstupní maskou*
- *5 Okno editování: editor čísel se vstupní maskou*

### 6.3.1 Provozní displej

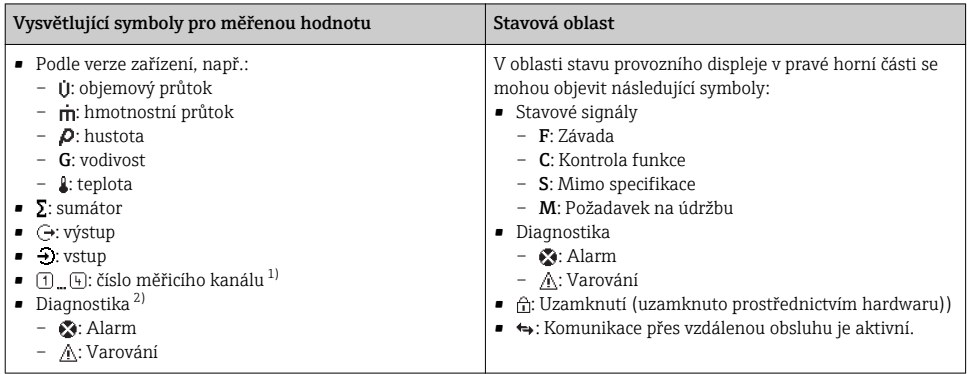

1) Pokud je k dispozici více než jeden kanál pro stejný typ měřené proměnné (sumátor, výstup atd.).

2) Pro diagnostický případ, který se týká zobrazené měřené proměnné.

### 6.3.2 Okno navigace

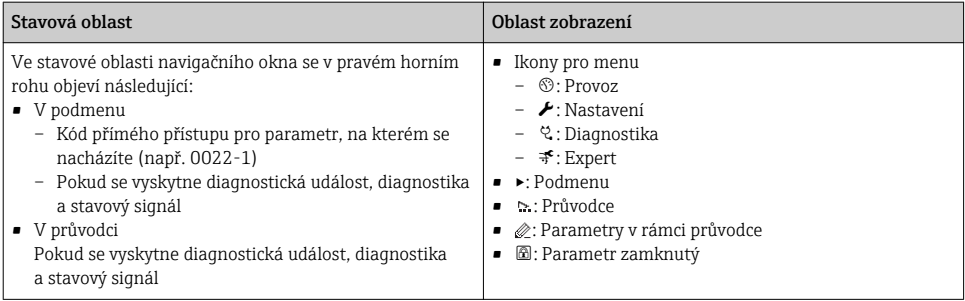

### 6.3.3 Okno úprav

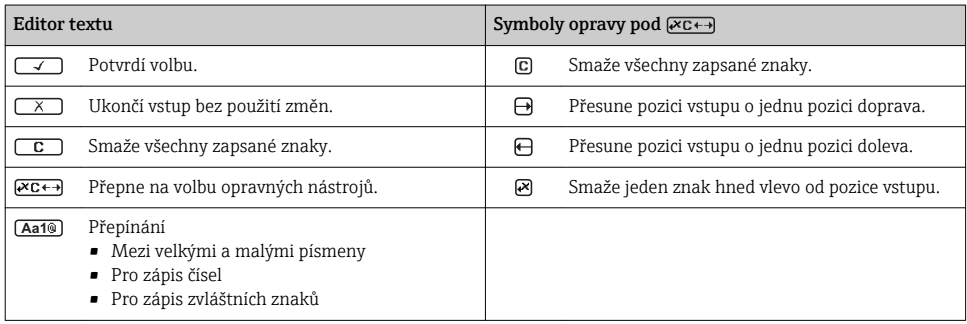

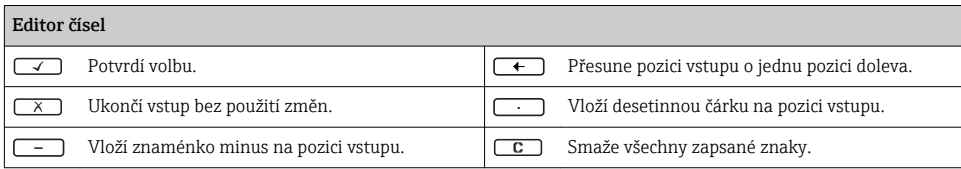

### 6.3.4 Ovládací prvky

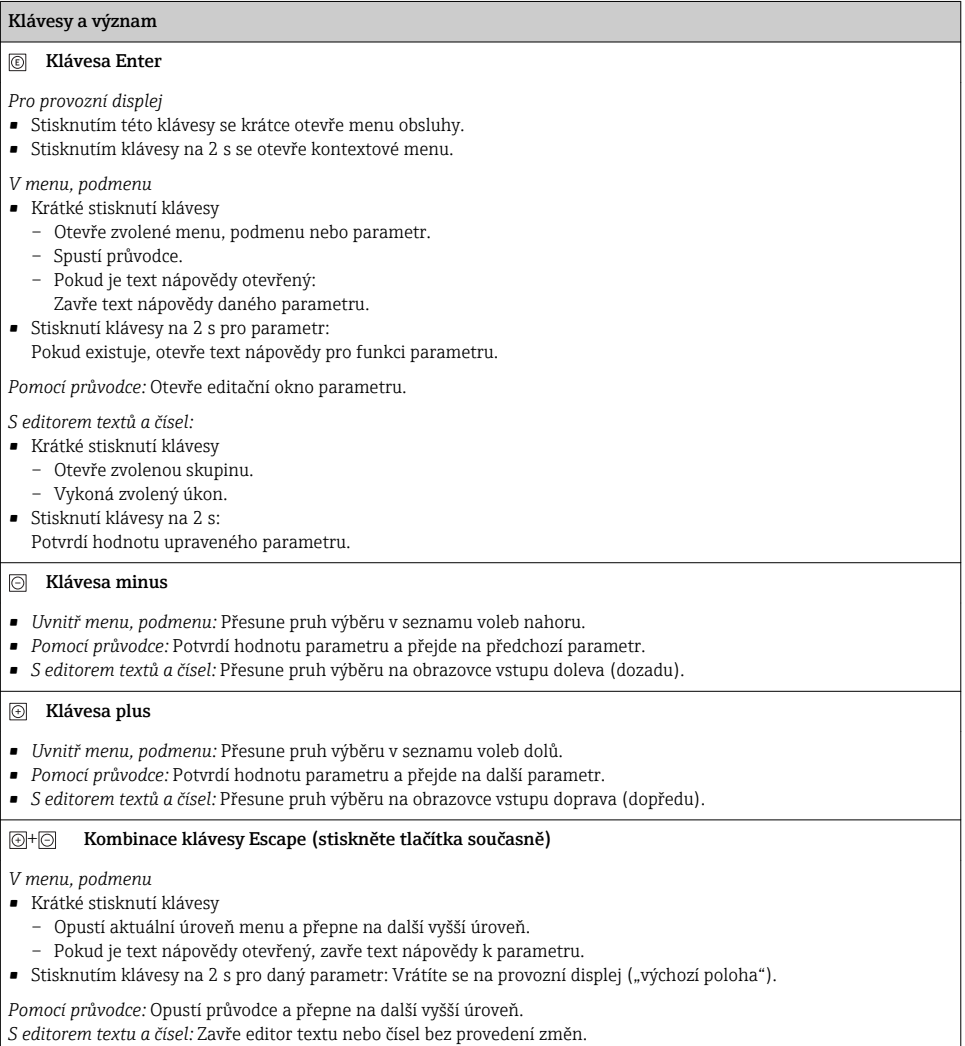

#### $\textcircled{\textsf{+}}@$ Kombinace klávesy minus/Enter (stiskněte tlačítka současně)

#### <span id="page-32-0"></span>Klávesy a význam

Sníží kontrast (jasnější nastavení).

#### + Kombinace klávesy plus/Enter (stiskněte a přidržte klávesy současně)

Zvýší kontrast (tmavší nastavení).

#### $\circled{+}$   $\circled{+}$   $\circled{+}$  Kombinace klávesy minus/plus/Enter (stiskněte tlačítka současně)

*Pro provozní displej:*Povolí nebo zakáže zámek klávesnice.

#### 6.3.5 Další informace

Podrobné informace ohledně následujících témat naleznete v pokynech k obsluze <sup>3</sup> zařízení

- Vyvolání textu nápovědy
- Role uživatele a související autorizace přístupu
- Zákaz ochrany proti zápisu pomocí přístupového kódu
- Povolení a zakázání zámku klávesnice

### 6.4 Přístup k menu obsluhy přes ovládací nástroj

Přístup k menu obsluhy je rovněž možný přes ovládací nástroje FieldCare a DeviceCare. Viz návod k obsluze zařízení.

# 7 Systémová integrace

Podrobné informace o systémové integraci naleznete v pokynech k obsluze zařízení.

- Přehled souborů s popisem zařízení:
	- Údaje o aktuální verzi zařízení
	- Ovládací nástroje
- Přenos cyklických dat
	- Model bloku
	- Popis modulů
	- Počet provedení funkce
	- Metody

### 7.1 Přehled souborů s popisem zařízení

#### 7.1.1 Údaje o aktuální verzi zařízení

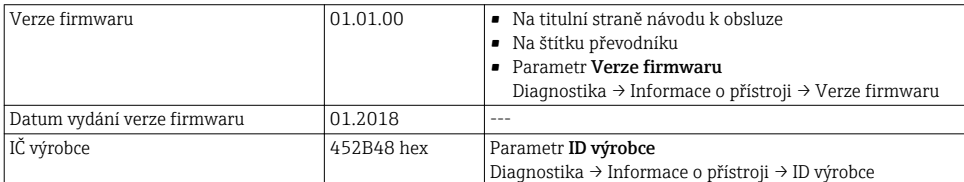

<span id="page-33-0"></span>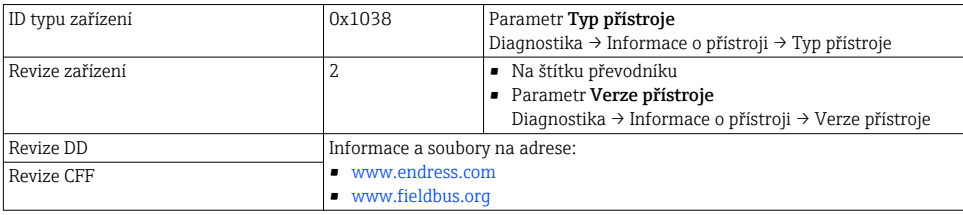

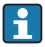

Přehled různých verzí firmwaru zařízení

### 7.1.2 Ovládací nástroje

Vhodný soubor s popisem zařízení pro jednotlivé ovládací nástroje je uveden v tabulce dále společně s informacemi ohledně toho, kde lze soubor získat.

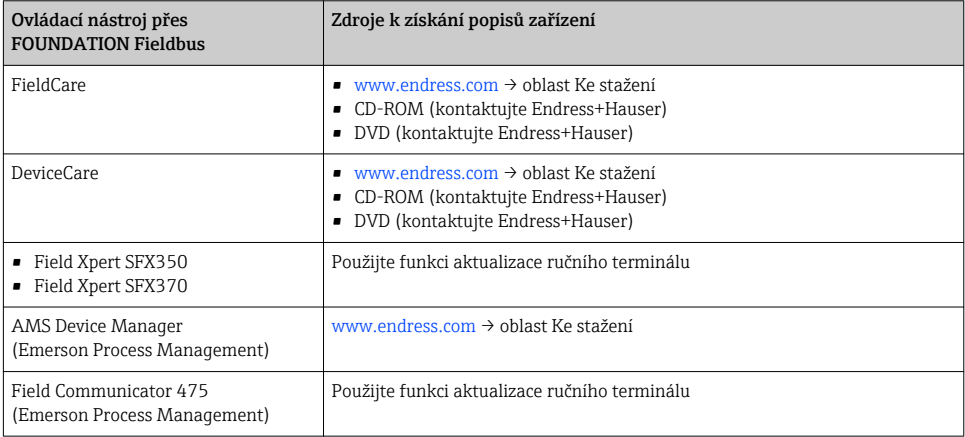

# 7.2 Přenos cyklických dat

Podrobné informace o cyklickém přenosu dat jsou uvedeny v návodu k obsluze

# 8 Uvedení do provozu

# 8.1 Kontrola funkcí

Před prvním spuštěním měřicího zařízení:

- ‣ Ujistěte se, že všechny zkoušky, které se měly provést po instalaci a po připojení, byly provedeny.
- Seznam bodů "Kontrola po montáži" → 12
- Seznam bodů "Kontrola po připojení"  $\rightarrow$   $\blacksquare$  27

n

# <span id="page-34-0"></span>8.2 Zapnutí měřicího přístroje

- ‣ Po úspěšné kontrole funkce měřicí přístroj zapněte.
	- Po úspěšném spuštění se lokální displej automaticky přepne z úvodního na provozní zobrazení.

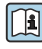

Pokud se na lokálním displeji nic nezobrazí nebo se zobrazí diagnostické hlášení, postupujte podle Pokynů k obsluze zařízení  $\rightarrow \blacksquare$  2

# 8.3 Nastavení jazyka obsluhy

Tovární nastavení: angličtina nebo objednaný místní jazyk

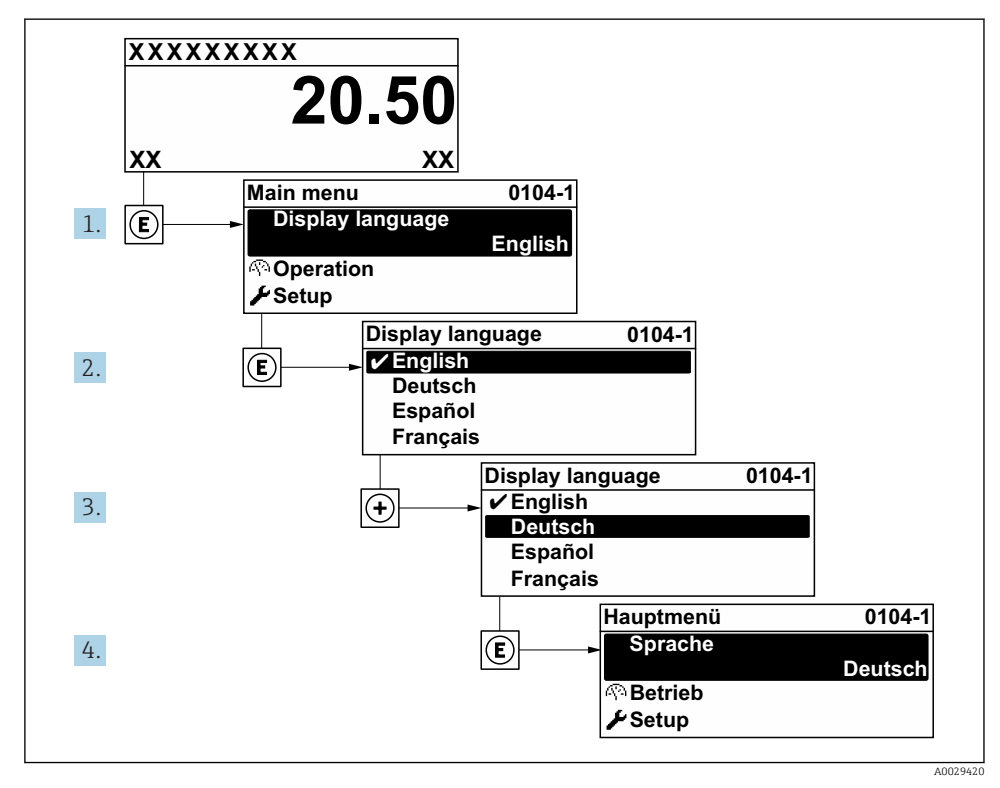

 *9 Na příkladu lokálního displeje*

# 8.4 Nastavení měřicího přístroje

Menu nabídka Nastavení s položkou podnabídka Systémové jednotky a různými průvodci umožňují rychlé uvedení měřicího zařízení do provozu.

<span id="page-35-0"></span>Požadované jednotky lze zvolit v položce podnabídka Systémové jednotky. Průvodci systematicky provádějí uživatele všemi parametry vyžadovanými pro nastavení, jako například parametry pro měření nebo výstupy.

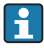

Průvodce dostupné u konkrétního zařízení mohou být různé v souvislosti s verzí zařízení (např. senzor).

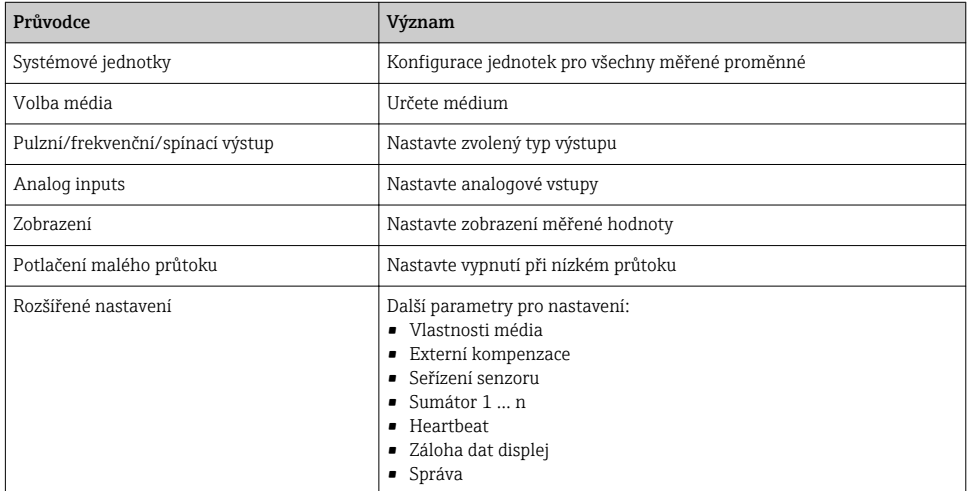

# 8.5 Definování označení přístroje

Pro rychlou identifikaci místa měření v rámci systému je možno zapsat jedinečné označení pomocí parametru parametr Označení (Tag) měřicího místa a tak změnit tovární nastavení.

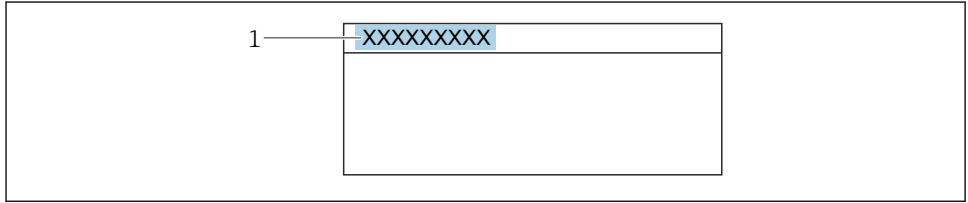

A0029422

- *10 Hlavička provozního zobrazení s názvem tagu*
- *1 Název označení (tagu)*

#### **Navigace**

Nabídka "Nastavení" → Označení (Tag) měřicího místa

### <span id="page-36-0"></span>Přehled parametrů se stručným popisem

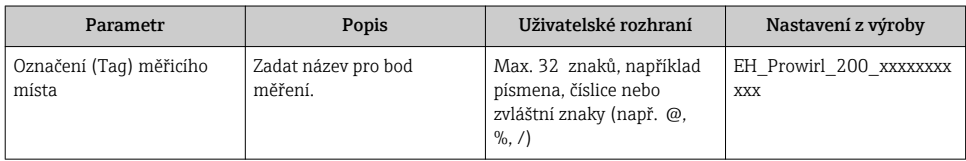

# 8.6 Ochrana nastavení před neoprávněným přístupem

Pro ochranu nastavení měřicího přístroje před neúmyslnou změnou po uvedení do provozu jsou následující možnosti ochrany proti zápisu:

- Ochrana přístupu k parametrům pomocí přístupového kódu
- Ochrana přístupu k místnímu ovládání pomocí zámku kláves
- Ochrana přístupu k měřicímu zařízení pomocí přepínače ochrany proti zápisu
- Ochrana přístupu k parametrům pomocí blokového provozu

Podrobné informace ohledně ochránění nastavení proti neoprávněnému přístupu naleznete v pokynech k obsluze zařízení.

# 8.7 Specifické uvedení do provozu v konkrétní aplikaci

### 8.7.1 Aplikace s párou

### Zvolit médium

Navigace:

Nastavení → Volba média

- 1. Vyvolejte položku průvodce Volba média.
- 2. V položce parametr Volba média vyberte možnost volitelná možnost Pára.
- 3. Když je měřená hodnota tlaku načtena<sup>1)</sup>:

V položce parametr Režim přepočtu páry vyberte možnost volitelná možnost Automaticky (p / T kompenzace).

4. Pokud měřená hodnota tlaku není načtena: V položce parametr Režim přepočtu páry vyberte možnost volitelná možnost Sytá pára (T kompenzace).

- 5. V položce parametr Hodnota kvality páry zadejte kvalitu páry přítomné v potrubí.
	- Bez aplikačního balíčku detekce/měření mokré páry: Měřicí zařízení používá tuto hodnotu pro výpočet hmotnostního průtoku páry. S aplikačním balíčkem detekce/měření mokré páry: Měřicí zařízení používá tuto hodnotu, pokud kvalitu páry nelze vypočítat (kvalita páry nevyhovuje základním podmínkám).

<sup>1)</sup> Verze senzoru, volitelná možnost "možnost (integrované měření tlaku a teploty)", tlak načten přes FF

#### Nastavení analogového vstupu (AI)

6. Nastavení analogového vstupu (AI).

#### Nastavení externí kompenzace

7. S aplikačním balíčkem detekce/měření mokré páry: V položce parametr Kvalita páry vyberte možnost volitelná možnost Vypočítaná hodnota.

Podrobné informace ohledně základních podmínek pro aplikace s mokrou párou TI naleznete ve speciální dokumentaci.

#### 8.7.2 Aplikace s kapalinami

Specifická uživatelská kapalina, např.  olej přenášející tepelnou energii

#### Zvolit médium

Navigace:

Nastavení → Volba média

- 1. Vyvolejte položku průvodce Volba média.
- 2. V položce parametr Volba média vyberte možnost volitelná možnost Kapalina.
- 3. V položce parametr Typ kapaliny vyberte možnost volitelná možnost Kapalina uživatelská.
- 4. V položce parametr Typ entalpie vyberte možnost volitelná možnost Teplo.
	- Volitelná možnost Teplo: Nehořlavá kapalina sloužící jako nosič tepla. Volitelná možnost Výhřevnost: Hořlavá kapalina, u níž se vypočítává spalná energie.

#### Nastavení vlastností kapaliny

Navigace:

Nastavení → Rozšířené nastavení → Vlastnosti média

- 5. Vyvolejte položku podnabídka Vlastnosti média.
- 6. Do položky parametr Referenční hustota zadejte referenční hustotu kapaliny.
- 7. Do položky parametr Referenční teplota zadejte teplotu kapaliny odpovídající referenční hustotě.
- 8. Do položky parametr Lineární koeficient roztažnosti zadejte koeficient roztažnosti kapaliny.
- 9. Do položky parametr Měrná tepelná kapacita zadejte tepelnou kapacitu kapaliny.
- 10. Do položky parametr Dynamická viskozita zadejte viskozitu kapaliny.

#### 8.7.3 Aplikace s plyny

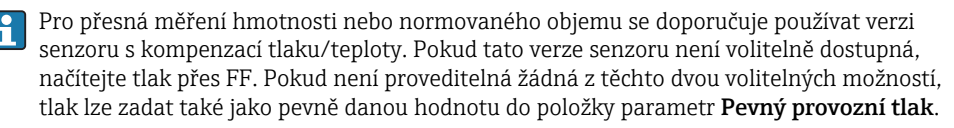

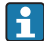

Přepočítávač průtoku volitelně k dispozici pouze s objednacím kódem pro "verze senzoru", volitelná možnost "hmotnost (integrované měření teploty)" nebo volitelná možnost "hmotnost (integrované měření tlaku/teploty)".

#### Jediný plyn

Plynné spaliny, např. metan CH<sub>4</sub>

#### Zvolit médium

Navigace:

Nastavení → Volba média

- 1. Vyvolejte položku průvodce Volba média.
- 2. V položce parametr Volba média vyberte možnost volitelná možnost Plyn.
- 3. V položce parametr Volba typu plynu vyberte možnost volitelná možnost Čistý plyn.
- 4. V položce parametr Typ plynu vyberte možnost volitelná možnost Metan CH4.

#### Nastavení vlastností kapaliny

Navigace:

Nastavení → Rozšířené nastavení → Vlastnosti média

- 5. Vyvolejte položku podnabídka Vlastnosti média.
- 6. Do položky parametr Referenční spalná teploty zadejte referenční spalnou teplotu kapaliny.

7.

#### Nastavení analogového vstupu (AI)

8. Nastavte analogový vstup (AI) pro procesní proměnnou "průtok energie"..

#### Nastavení volitelných vlastností kapaliny pro výstup normovaného objemového průtoku

Navigace:

Nastavení → Rozšířené nastavení → Vlastnosti média

- 9. Vyvolejte položku podnabídka Vlastnosti média.
- 10. Do položky parametr Referenční tlak zadejte referenční tlak kapaliny.
- 11. Do položky parametr Referenční teplota zadejte referenční teplotu kapaliny.

#### Směs plynů

Formovací plyn pro ocelárny a válcovny, např.  $N_2/H_2$ 

#### Zvolit médium

#### Navigace:

Nastavení → Volba média

- 1. Vyvolejte položku průvodce Volba média.
- 2. V položce parametr Volba média vyberte možnost volitelná možnost Plyn.
- 3. V položce parametr Volba typu plynu vyberte možnost volitelná možnost Směs plynů.

#### Nastavení složení plynu

Navigace:

Nastavení → Rozšířené nastavení → Vlastnosti média → Složení plynu

- 4. Vyvolejte položku podnabídka Složení plynu.
- 5. V položce parametr Směs plynů vyberte možnost volitelná možnost Vodík H2 a volitelná možnost Dusík N2.
- 6. Do položky parametr Mol% H2 zadejte množství vodíku.
- 7. Do položky parametr Mol% N2 zadejte množství dusíku.
	- Všechna množství musí v součtu činit 100 %. Hustota se vyhodnocuje podle NEL 40.

### Nastavení volitelných vlastností kapaliny pro výstup normovaného objemového průtoku

Navigace:

Nastavení → Rozšířené nastavení → Vlastnosti média

- 8. Vyvolejte položku podnabídka Vlastnosti média.
- 9. Do položky parametr Referenční tlak zadejte referenční tlak kapaliny.
- 10. Do položky parametr Referenční teplota zadejte referenční teplotu kapaliny.

#### Vzduch

#### Zvolit médium

Navigace:

Nastavení → Volba média

- 1. Vyvolejte položku průvodce Volba média.
- 2. V položce parametr Volba média vyberte možnost volitelná možnost Plyn.
- 3. V položce parametr Volba typu plynu vyberte možnost volitelná možnost Vzduch.
	- ← Hustota se vyhodnocuje podle NEL 40.
- 4. Zadejte hodnotu do parametr Relativní vlhkost.
	- Relativní vlhkost se zadává v procentuální hodnotě (%). Relativní vlhkost se interně převádí na absolutní vlhkost a poté se ve výpočtu zohledňuje v souladu s NEL 40.
- 5. Do položky parametr Pevný provozní tlak zadejte přítomný procesní tlak.

#### Nastavení vlastností kapaliny

Navigace:

Nastavení → Rozšířené nastavení → Vlastnosti média

- 6. Vyvolejte položku podnabídka Vlastnosti média.
- 7. Do položky parametr Referenční tlak zadejte referenční tlak pro výpočet referenční hustoty.
	- Tlak používaný jako statická referenční hodnota pro spalování. To umožňuje porovnávat spalovací procesy při různých tlacích.
- 8. Do položky parametr **Referenční teplota** zadejte teplotu pro výpočet referenční hustoty.
	- Společnost Endress+Hauser doporučuje používat aktivní kompenzaci tlaku. Tím se skutečně vyloučí riziko chyb měření v důsledku změn tlaku a nesprávných zadaných údajů.

#### Zemní plyn

#### Zvolit médium

Navigace:

Nastavení → Volba média

- 1. Vyvolejte položku průvodce Volba média.
- 2. V položce parametr **Volba média** vyberte možnost volitelná možnost Plyn.
- 3. V položce parametr Volba typu plynu vyberte možnost volitelná možnost Zemní plyn.
- 4. Do položky parametr Pevný provozní tlak zadejte přítomný procesní tlak.
- 5. V položce parametr Výpočet entalpie vyberte jednu z následujících možností:
	- $\leftarrow$  AGA5 Volitelná možnost ISO 6976 (obsahuje GPA 2172)
- 6. V položce parametr Výpočet hustoty vyberte jednu z následujících možností.
	- $\leftarrow$  AGA Nx19 Volitelná možnost ISO 12213- 2 (obsahuje AGA8-DC92) Volitelná možnost ISO 12213- 3 (obsahuje SGERG-88, AGA8 hrubá metoda 1)

#### Nastavení vlastností kapaliny

Navigace:

Nastavení → Rozšířené nastavení → Vlastnosti média

- 7. Vyvolejte položku podnabídka Vlastnosti média.
- 8. V položce parametr Typ výhřevnosti vyberte jednu z volitelných možností.
- 9. Do položky parametr Referenční hodnota spalného tepla zadejte spalné teplo zemního plynu.
- 10. Do položky parametr Referenční tlak zadejte referenční tlak pro výpočet referenční hustoty.
	- Tlak používaný jako statická referenční hodnota pro spalování. To umožňuje porovnávat spalovací procesy při různých tlacích.
- 11. Do položky parametr Referenční teplota zadejte teplotu pro výpočet referenční hustoty.
- 12. Do položky parametr Relativní hustota zadejte relativní hustotu zemního plynu.
- Společnost Endress+Hauser doporučuje používat aktivní kompenzaci tlaku. Tím se skutečně vyloučí riziko chyb měření v důsledku změn tlaku a nesprávných zadaných údajů.

### Ideální plyn

Jednotka "normovaný objemový průtok" se často používá k měření průmyslových plynných směsí, zvláště zemního plynu. K tomuto účelu se vypočítaný hmotnostní průtok vydělí referenční hustotou. Pro výpočet hmotnostního průtoku je zásadní znát přesné složení plynu. V praxi však tyto informace často nejsou dostupné (např.  kvůli kolísání složení v průběhu času). V tomto případě může být užitečné považovat daný plyn za ideální plyn. To znamená, že pro výpočet normovaného objemového průtoku jsou potřeba pouze proměnné provozní teplota a provozní tlak a rovněž proměnné referenční teplota a referenční tlak. Chyba vyplývající z tohoto předpokladu (obvykle 1 … 5 %) je často významně menší než chyba způsobená nepřesnými údaji o složení směsi. Tato metoda by se neměla používat pro kondenzující plyny (např.  pára na mezi sytosti).

### Zvolit médium

Navigace:

Nastavení → Volba média

- 1. Vyvolejte položku průvodce Volba média.
- 2. V položce parametr Volba média vyberte možnost volitelná možnost Plyn.
- 3. V položce parametr Volba typu plynu vyberte možnost volitelná možnost Plyn uživatelský.

4. Pro nehořlavý plyn:

V položce parametr Typ entalpie vyberte možnost volitelná možnost Teplo.

### Nastavení vlastností kapaliny

Navigace:

Nastavení → Rozšířené nastavení → Vlastnosti média

- 5. Vyvolejte položku podnabídka Vlastnosti média.
- 6. Do položky parametr Referenční hustota zadejte referenční hustotu kapaliny.
- 7. Do položky parametr Referenční tlak zadejte referenční tlak kapaliny.
- 8. Do položky parametr Referenční teplota zadejte teplotu kapaliny odpovídající referenční hustotě.
- 9. Do položky parametr Referenční Z-faktor zadejte hodnotu 1.
- <span id="page-42-0"></span>10. Pokud se má měřit specifická tepelná kapacita: Do položky parametr Měrná tepelná kapacita zadejte tepelnou kapacitu kapaliny.
- 11. Do položky parametr Z-faktor zadejte hodnotu 1.
- 12. Do položky parametr Dynamická viskozita zadejte viskozitu kapaliny za provozních podmínek.

# 9 Diagnostické informace

Závady zjištěné autodetekčním systémem měřicího přístroje se zobrazují jako diagnostické zprávy střídající se s provozním displejem. Zprávu o nápravných opatřeních je možno vyvolat z diagnostických zpráv a obsahuje důležité informace o závadě.

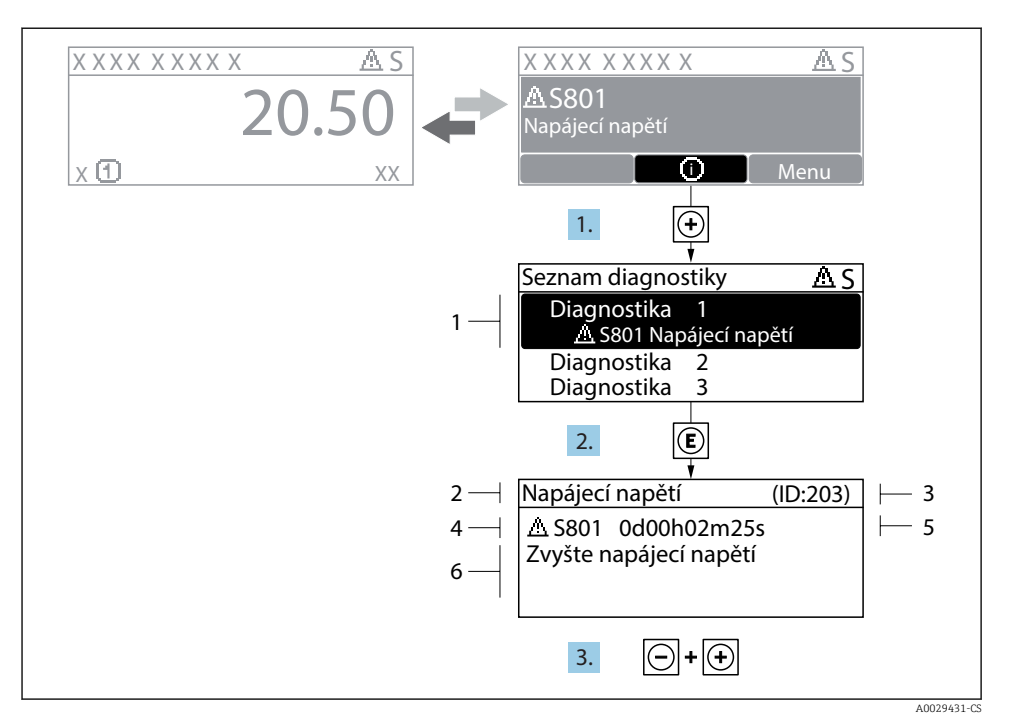

 *11 Zpráva o nápravných opatřeních*

- *1 Diagnostické informace*
- *2 Krátký text*
- *3 Servisní ID*
- *4 Diagnostika s diagnostickým kódem*
- *5 Čas výskytu při provozu*
- *6 Nápravná opatření*
- 1. Uživatel je v diagnostické zprávě. Stiskněte  $\boxplus$  (symbol  $\textcircled{\tiny 1}.$ 
	- Otevře se podnabídka Seznam hlášení diagnostiky.
- 2. Zvolte požadovanou diagnostickou událost pomocí  $\boxplus$  nebo  $\boxminus$  a stiskněte  $\boxplus$ .
	- Otevře se zpráva o nápravných opatřeních.
- 3. Stiskněte  $\Box$  +  $\Box$  současně.
	- Zpráva o nápravných opatřeních se zavře.

www.addresses.endress.com

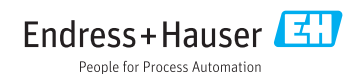